# DAISEN

# **Alpha-Xplorer**

# Robot Programming Kit **C-Style** Block Programming Guide

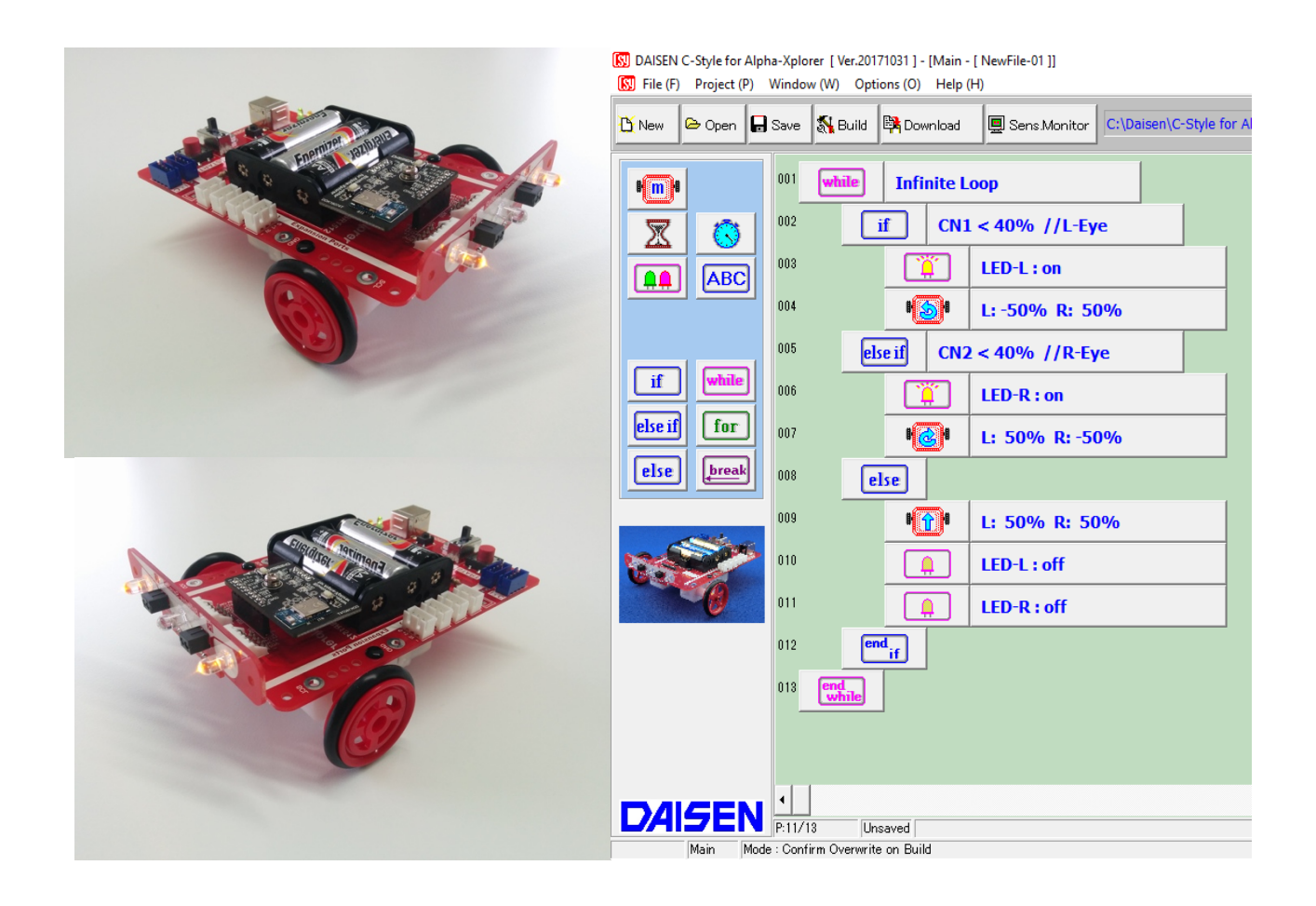

Table of Contents C-Style Operating Guide

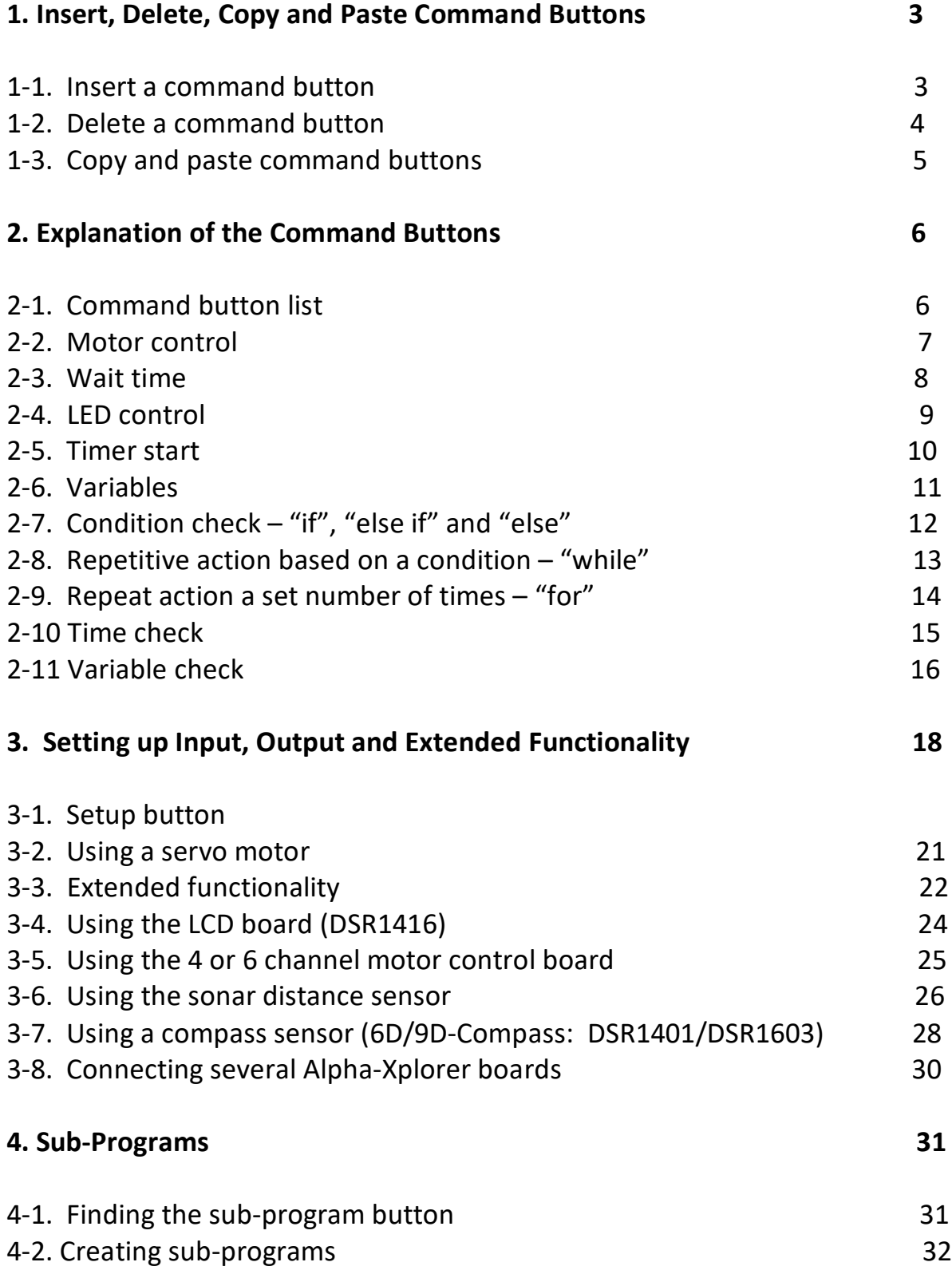

# **1. Insert, Delete, Copy and Paste Command Buttons**

# **1-1. Insert a command button**

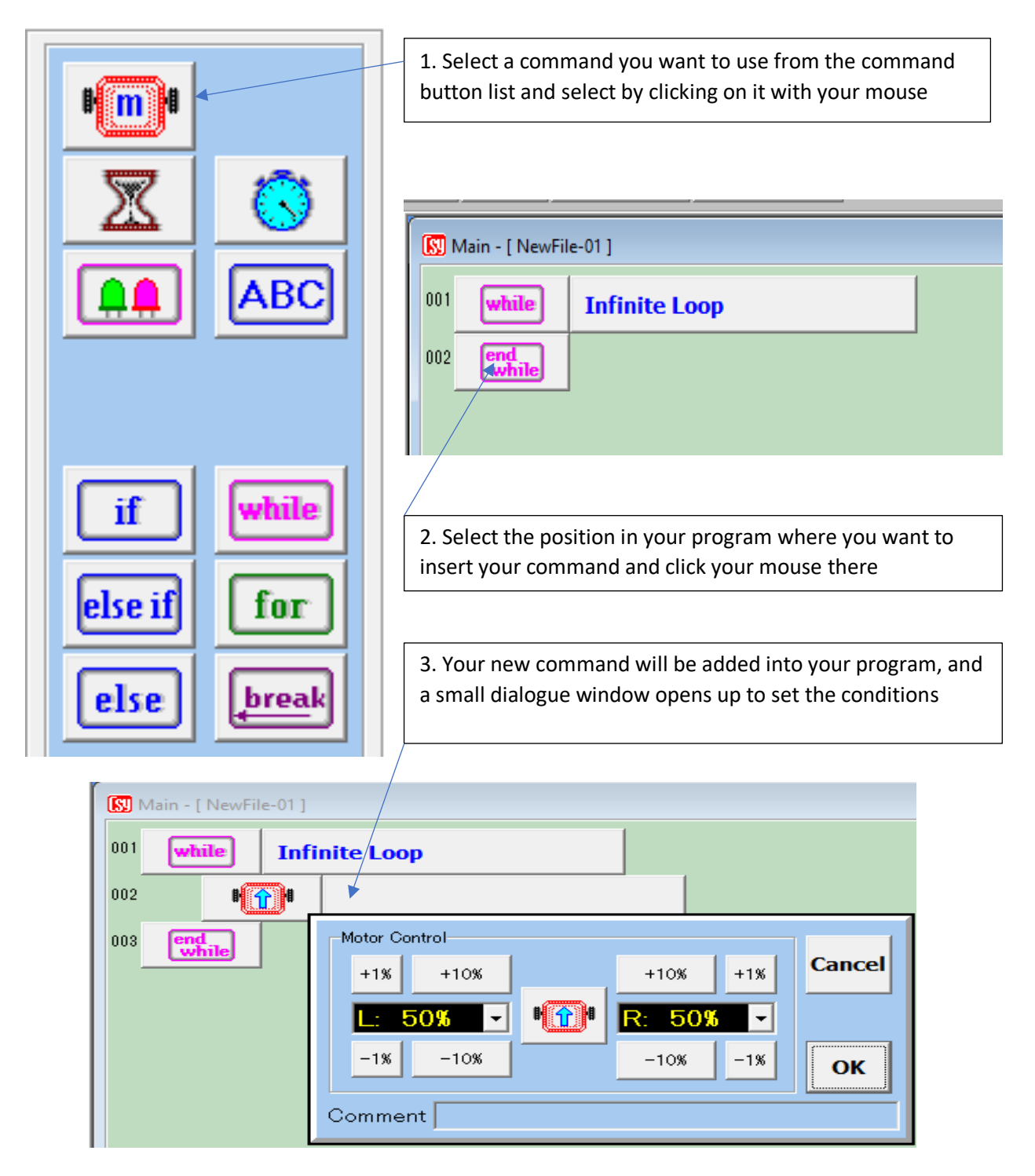

In this example, the motor command was selected from the command button list and inserted into the program by clicking on the "end while" button.

#### **1-2. Delete a command button**

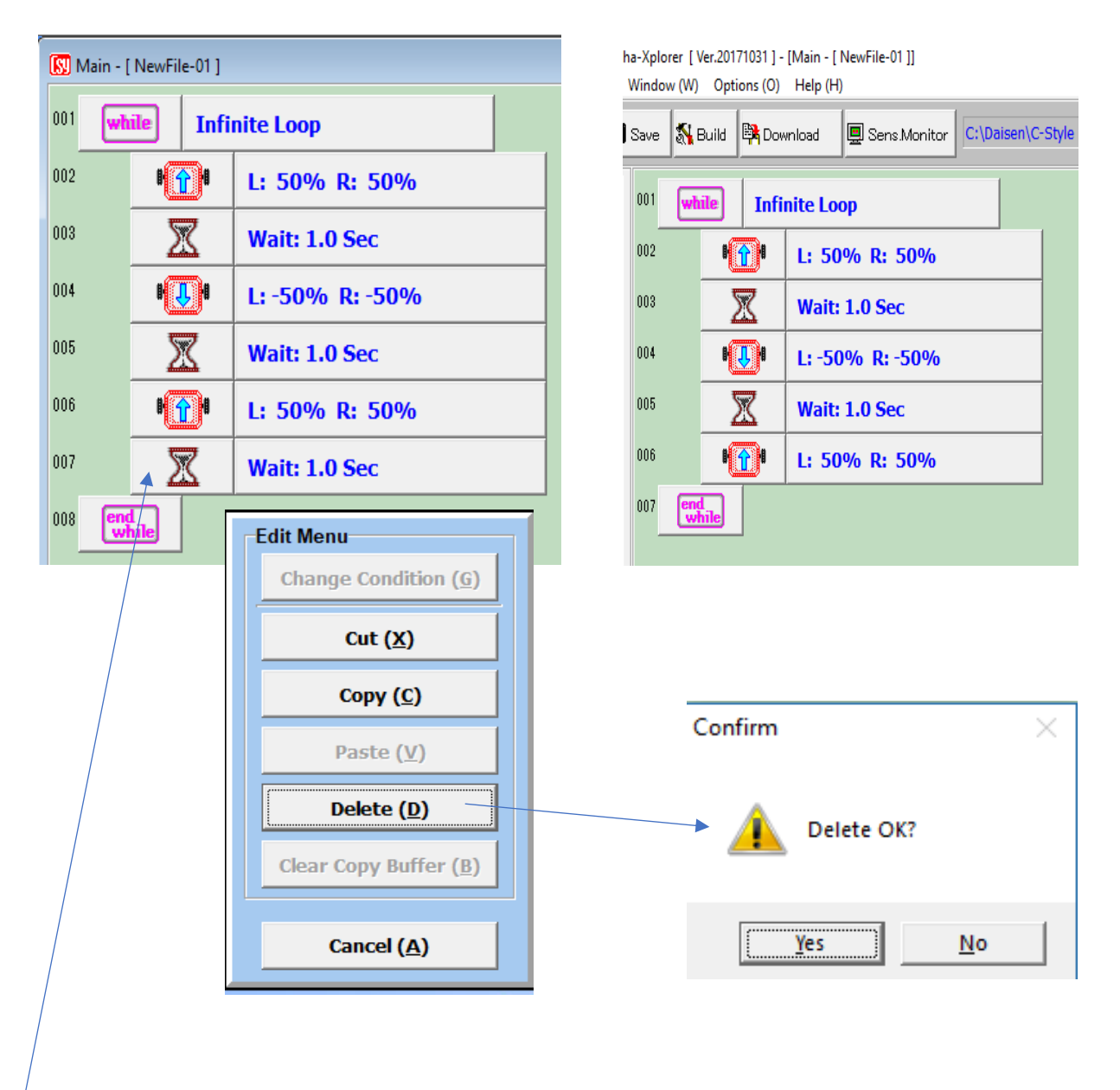

1. Click your mouse on the command button on the left side of the command line you want to delete. A popup menu appears. Click your mouse on "delete"

2. A confirmation window pops up. Click your mouse on "Yes", and the command line will be deleted from your program.

The popup menu also lets you do other things by clicking on the "Cut", "Copy" or "Paste" buttons. When you select the "while", "for" or "if" command button, all other command until "end while", "end for" or "end if" will also be deleted (or cut, copied or pasted)

#### **1-3. Copy and paste command buttons**

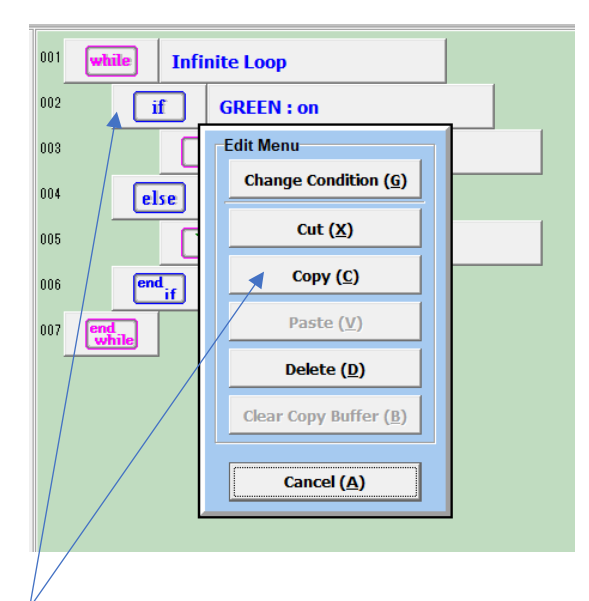

To copy a command or section of code, click your mouse on the command button on the left side of the line, then select "copy" from the pop-up menu.

To paste the command or code you copied, click on the command button where you want to insert the code, and select "paste" from the pop-up menu. The code will be inserted.

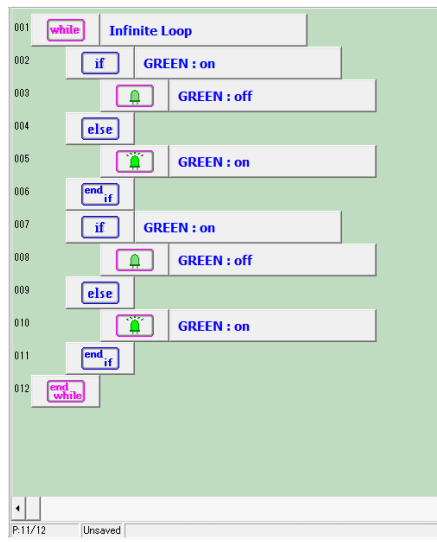

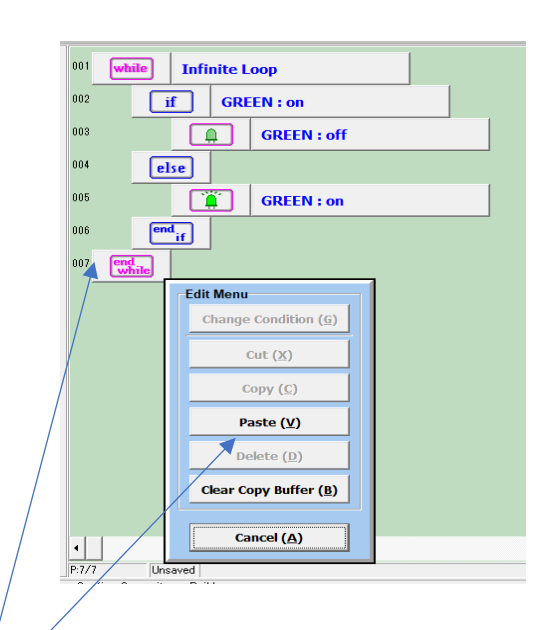

If you copy several times, the newly copied code will be added behind the code copied first, and when you paste it, all of it will be inserted. "Cut" works the same way. If you don't need the code any more which you have collected by copying and cutting, select "refresh buffer" from the pop-up menu.

# **2. Explanation of the Command Buttons**

## **2-1. Command button list**

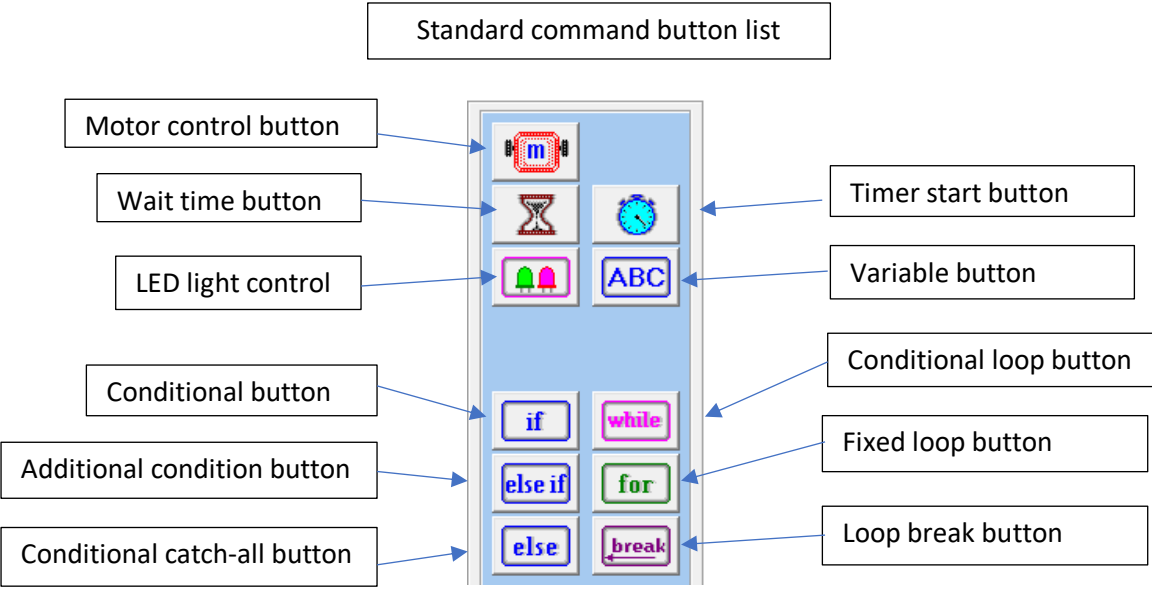

◆Additional command buttons are available in "Advanced Mode", as explained in chapter 3.

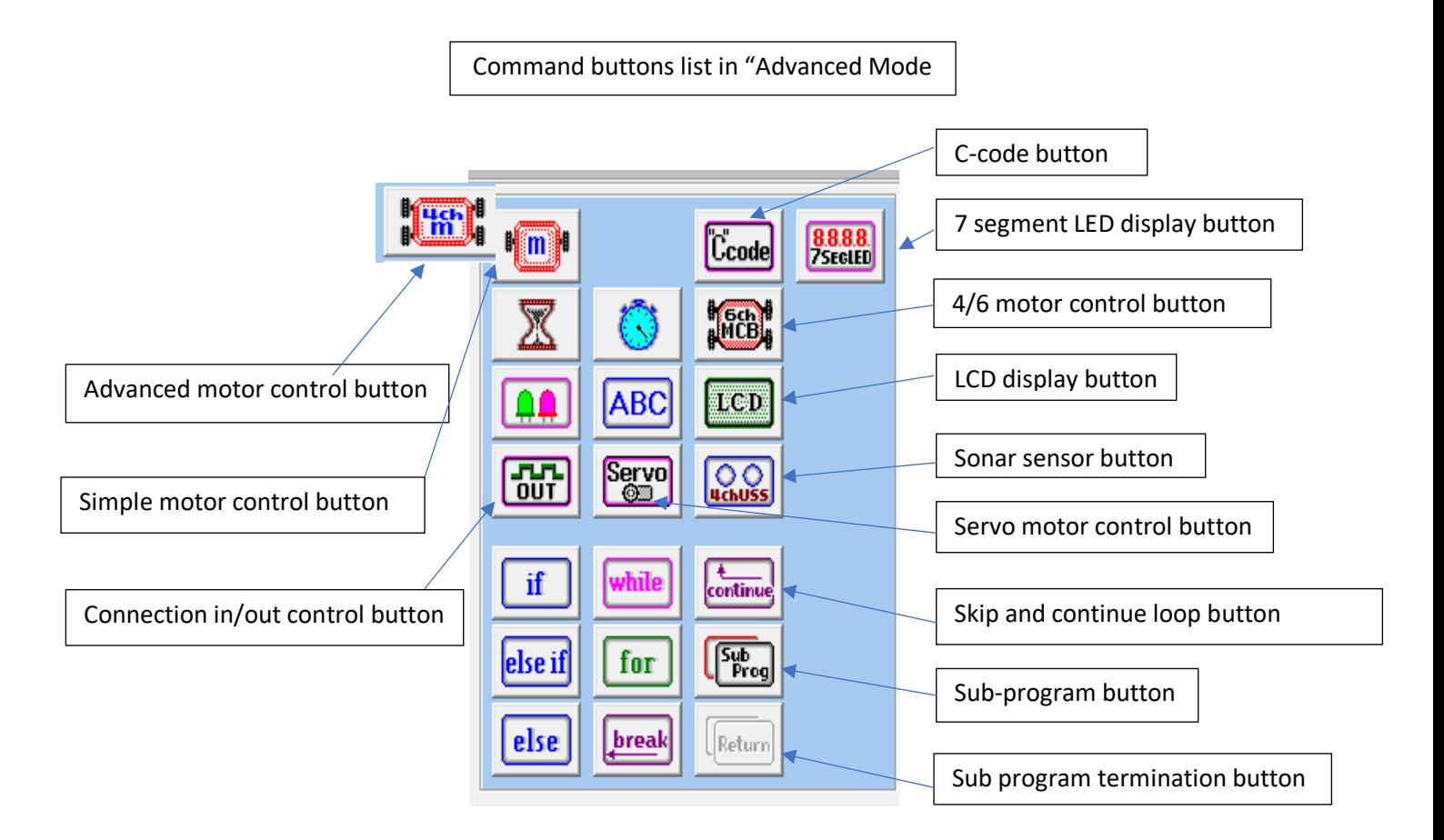

#### **2-2 Motor control**

The motor control button sets the motor rotation speed. Therefore, it controls the direction and speed how the robot moves. (L: left motor; R: right motor)

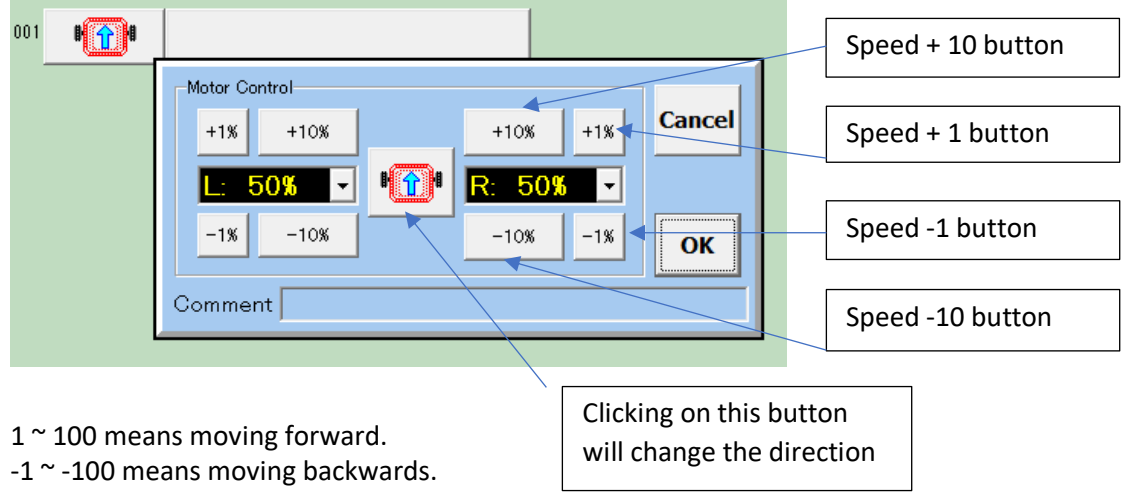

0 means the motor stops.

Setting different signs +/- for left and right means the robot will rotate.

Clicking the motor button in the middle several times lets you easily program the robot's movement. It will change the robot's motion from going forward to stop to rotate left to rotate right. After setting speed of the right and left motor, click "OK".

If you adjust either the right or left rotation speed and then click the motor button in the middle, then the other side's rotation speed will be set to the same value.

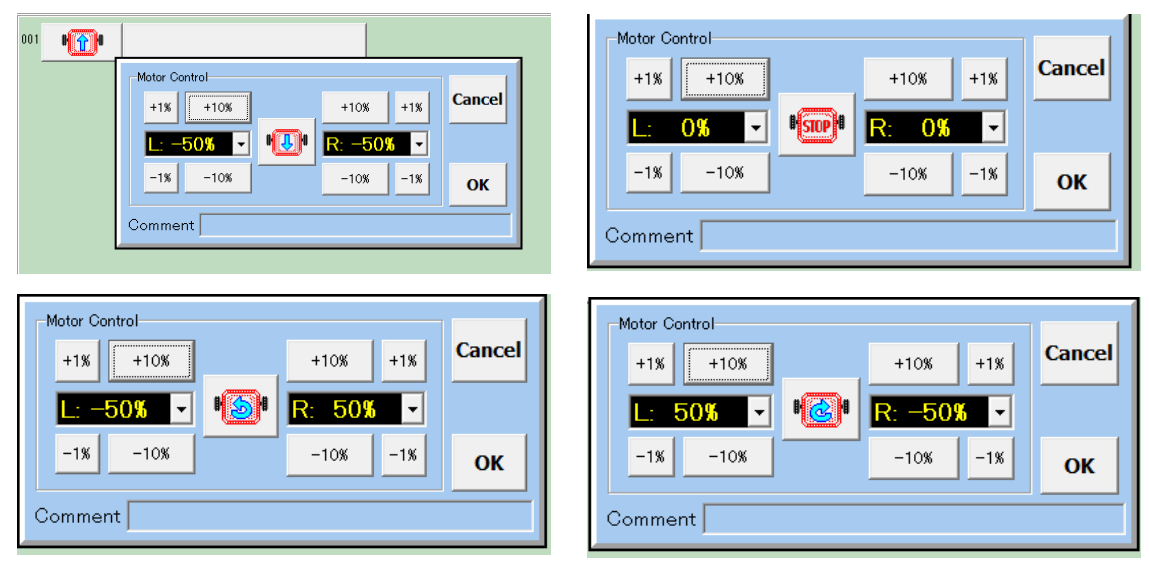

Use the speed change buttons to set the forward or backward speed for each motor.

In addition, you can open the pull-down menu for the speed setting field and set it to a program variable, A-Z. Chapter 2.6 will explain how to work with variables.

#### **2-3 Wait time**

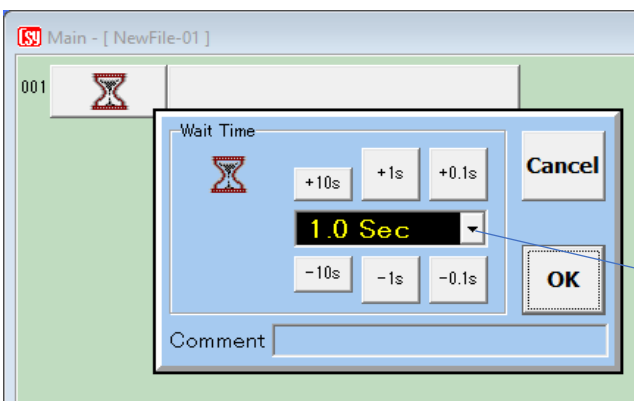

Often, you want your robot to continue doing one thing for some time. In that case, you can make the program wait a while by setting a wait timer. Wait timer can wait for up to 60 seconds, in 0.1 second steps.

If you set the wait time to the value of a program variable, the program will read the variable as milliseconds, so 1000 is one means 1 second. For example, program shown in the last picture sets A to 1500 milliseconds and then waits for 1.5 seconds.

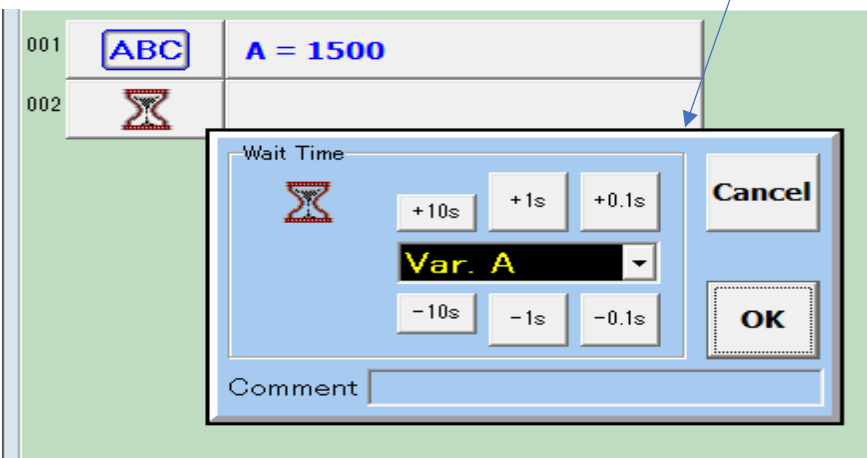

With the wait time button, you can easily program the robot to keep doing the same thing for some time, but during that wait time, you cannot control the robot with other command buttons, for example to react to sensor signals. If you want the robot to be responsive while doing something, set a up a timer and a "while" loop as explained in the following sections of this chapter.

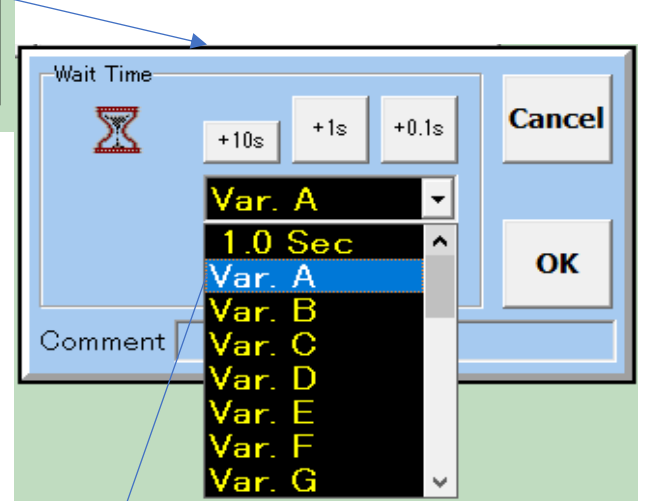

#### **2-4 LED control**

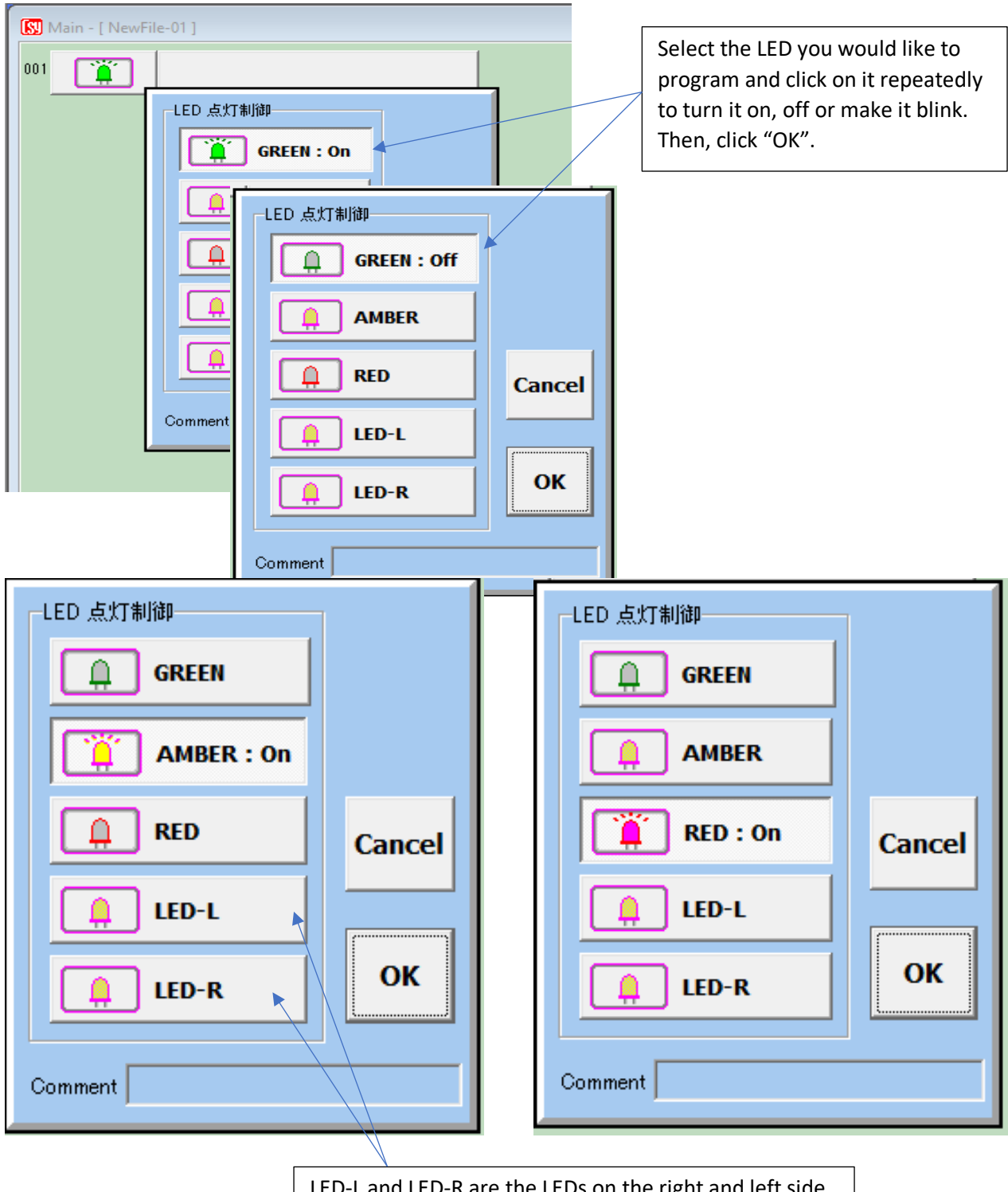

LED-L and LED-R are the LEDs on the right and left side on the sensor board

#### **2-5 Timer start**

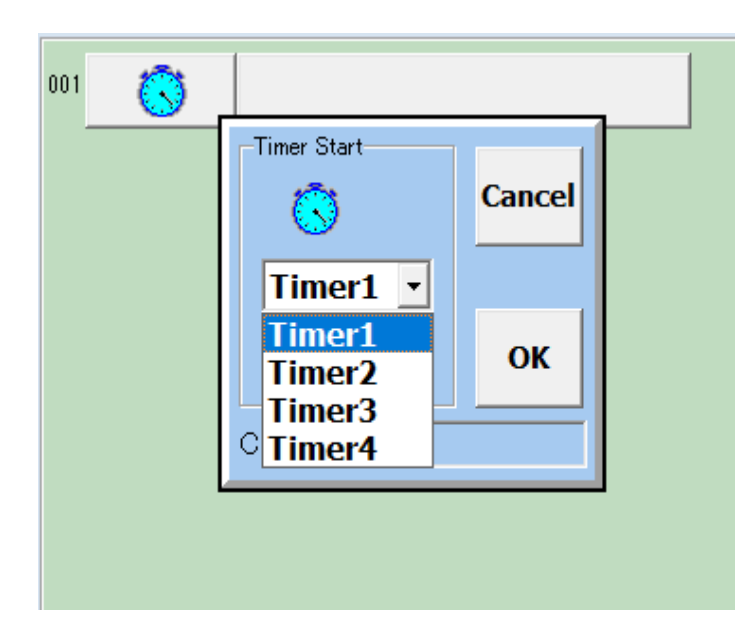

The timer start button serves to start a clock, so that your program can know how long something has been going on. For example, you can program to move in a certain direction for one second, but at the same time check the eye sensors and make sure the robot does not bump into obstacles during second. There are 4 timers which you can set to measure the time of different actions. A timer works like pressing the start button on a stop watch. It will continue running

until your program resets the timer.

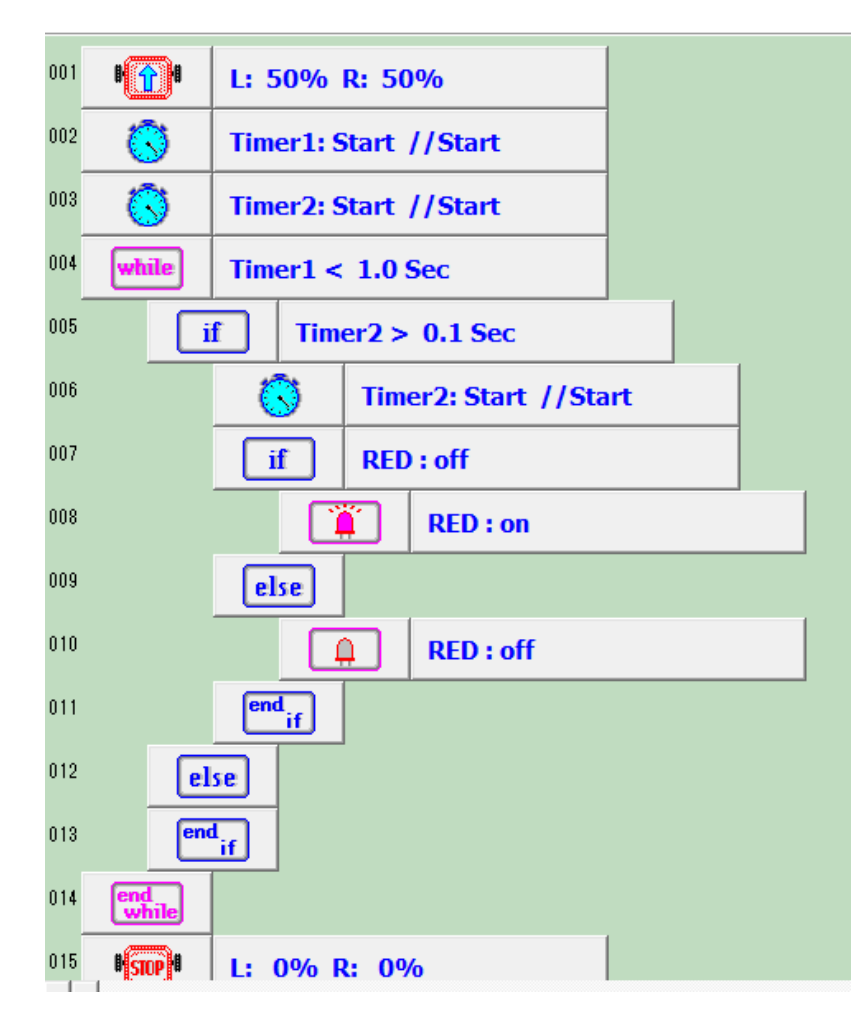

Program example using timers – try this with your robot as an exercise!

This program sets the motors to move forward while the "while" loop is running. The "while" loop runs as long as Timer 1 has not yet run for 1 second. Hence, the motor moves forward for 1 second. So, this "while" loop does the same thing as if you simply inserted a 1 second wait time. However, inside the "while" loop, you can tell the robot to do other things. In this case, we use Timer 2 in order to blink the red LED by turning it on and off every 0.1 second. Does it blink 5 times? You could add even more command buttons inside the "while" loop for the robot to do while driving forwards for 1 second. The time check in program lines 004 and 005 are explained in chapter 2.10 "Time check" in more detail.

#### 2-6 Variables

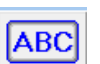

You can use 26 variables in C-Style, named A-Z. These variables store numbers, and can be used for calculations with + (plus), - (minus), \* (times), / (divided) and % (remainder). The variables can be used to store timer values and sensor readings (CN1 ~ CN10) for use in your program.

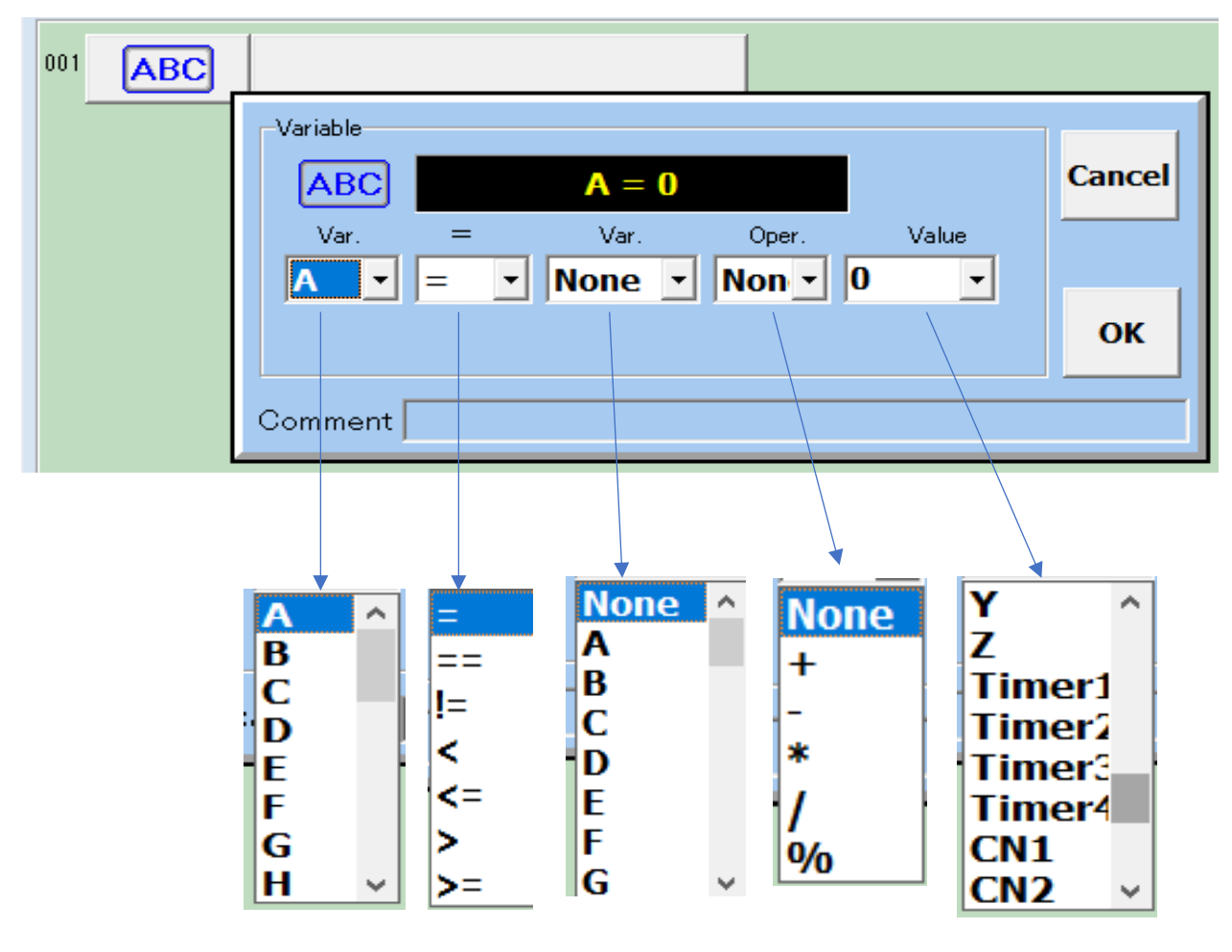

Examples for setting variables:

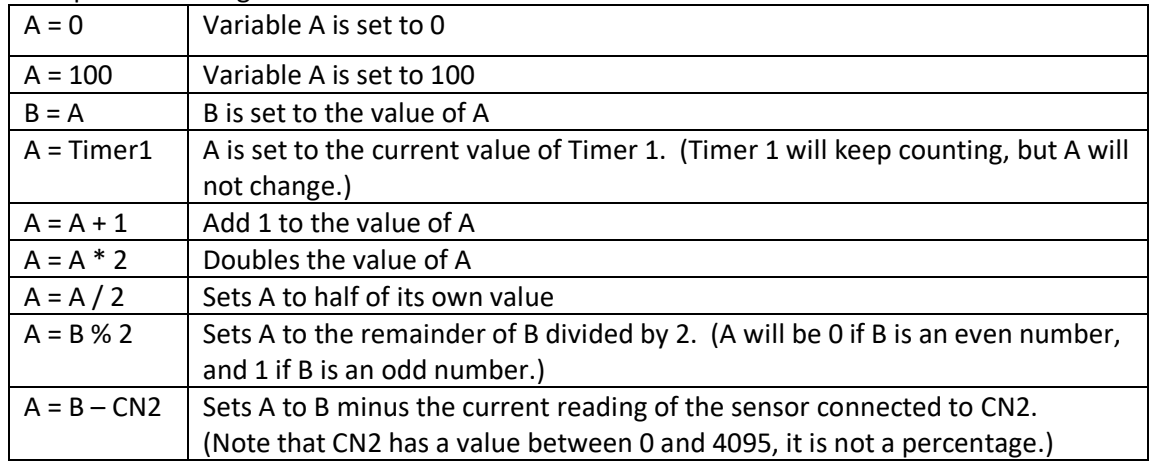

#### **2-7 Condition check – "if", "else if" and "else"**

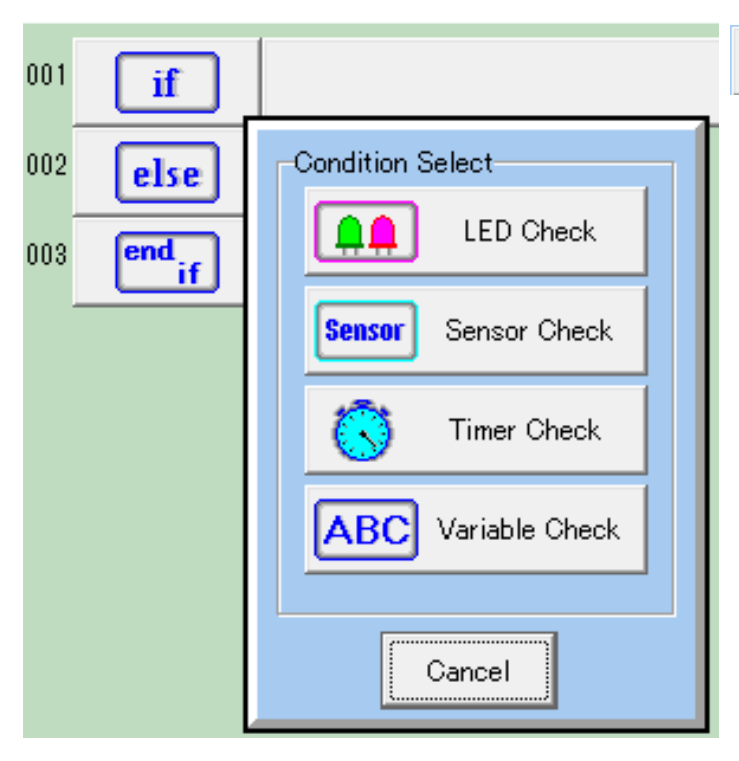

if.

You need to use an "if" command, for example, when you want to program your robot to move backwards when the eye sensor detects an obstacle.

An "if" command has several parts and ends with an "end if". You can add additional command blocks between those parts.

"If" checks a condition, such as the strength of a signal from sensor. Only if the condition is true (for example, the eye sensor detects a strong signal), the commands inside the if statement are executed (for example, you could make the motors move backwards for 0.3 seconds). If the condition is not true (for example, no object is detected), the code inside is skipped over until the corresponding "else if", "else" or "end if"

Every time you use an "if" or "else if" command, you need to select the condition to check. You can check an LED, a sensor value, a timer value or the value of a variable.

"else if" works exactly like "if", but it is only executed if the initial "if" condition was false. (In our example, we don't need an "else if".)

"else" marks a block of commands that is only executed if the "if" condition was not true and any "else if" checks were also not true. (In our example, you could use the "else" to move the robot forward when no obstacle is in sight.)

"end if" is where the program will continue after the right command block inside the "if" statement has been executed. The "end if" block appears automatically when you place an "if" command.

Once you have set the condition, you need to add the command blocks that you want the robot to carry out if the condition is true. To do so, select the desired command button from the program button list, then click on the position where you would like to insert the command. For example, click on he "else" button in program line 002 to insert command above it (for example, a motor button to go backwards, and then a wait time command set to 0.3 seconds).

Inserting command buttons is explained in more detail in chapter 1.

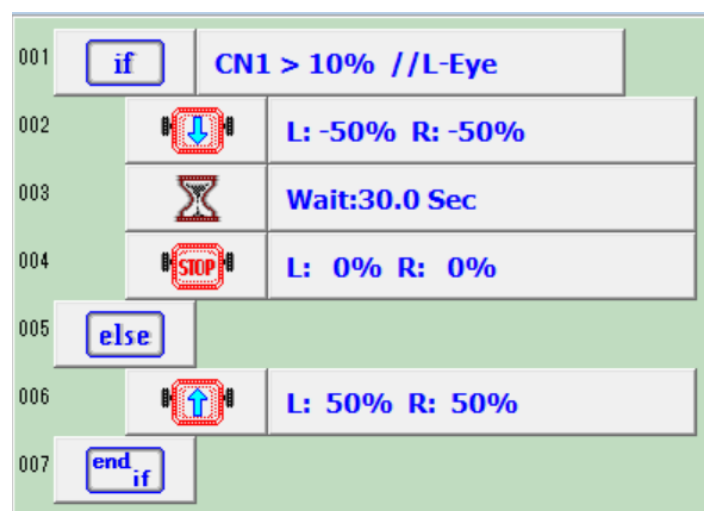

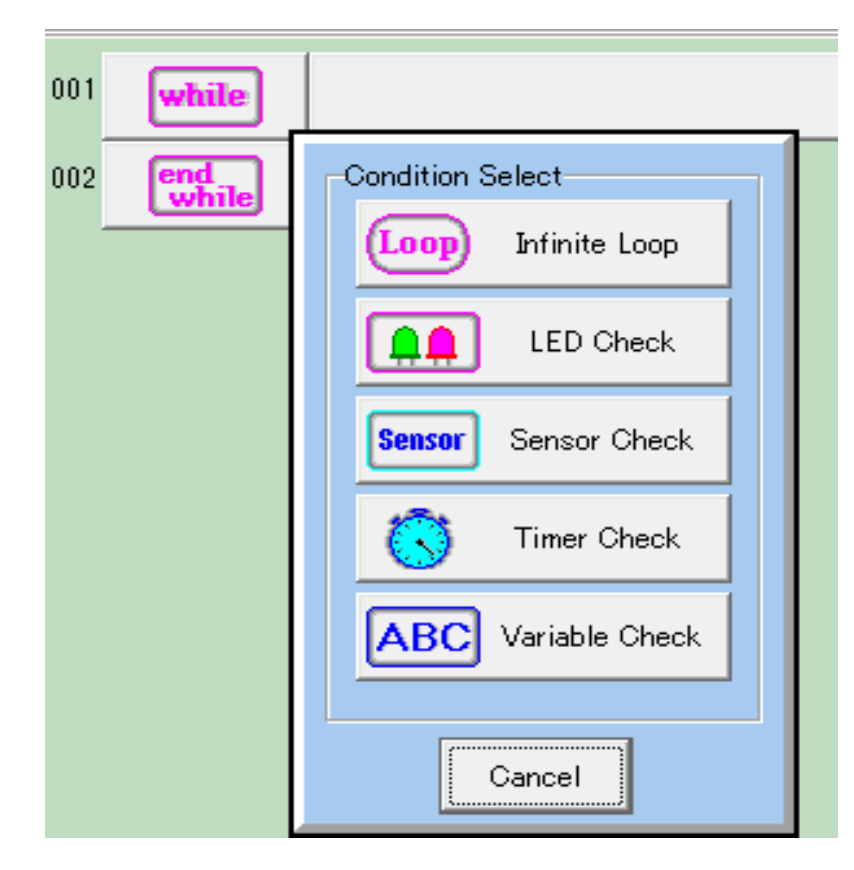

#### **2-8 Repetitive action based on a condition – "while"**

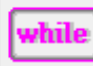

"while" is like the "if" command, carrying out code based on a

condition, but "while" executes its command block not only once. "While" repeats the commands between "while" and "end while" until the condition is no longer true. If the condition is set to "Infinite loop", the enclosed block of commands will be repeated until the robot's power is turned off. (Often, a robot's main program is enclosed in a large infinite while loop, because programmers don't want a robot to get to the end of its program before its mission is complete. For example, a soccer robot should not get to the end of its program in the middle of a soccer game.)

Program example with "while", "if", "else if" and "else"

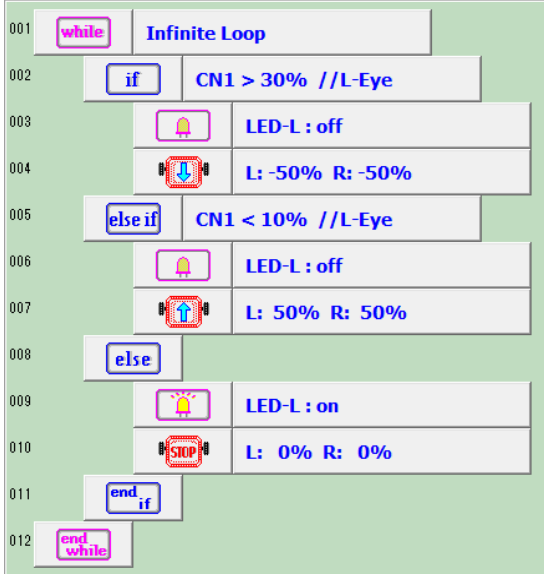

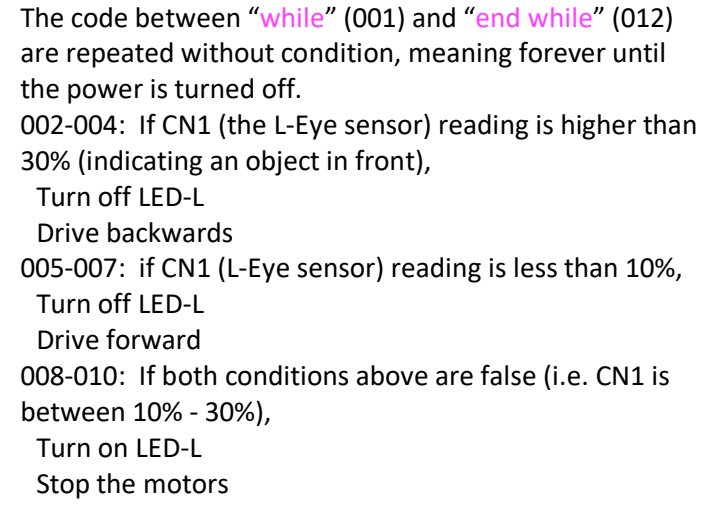

#### **2-9 Repeat action a set number of times – "for"**

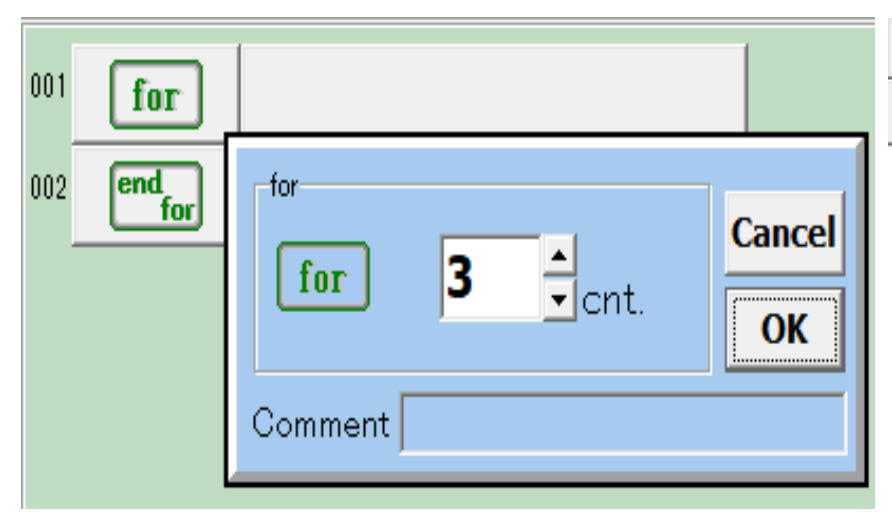

for  $\begin{bmatrix} \mathbf{end} \\ \mathbf{for} \end{bmatrix}$ 

Commands between "for" and "end for" get repeated a specific number of times. Just like you did with the "if" block, insert the commands you want to have executed repeatedly by clicking the first command on the command button list and then clicking on the "end for" block (line 002 in the picture).

"Break" is a command that can terminate a loop and skip to "end for" and to the following break commands outside of the "for" loop, even if the command block in the "for" loop has not yet executed as many times as required. "Break" works the same way in both "for" and "while" loops. (The "break" command should always be located inside an "if" block that is inside a "for" or "while" loop.)

 $\left(\frac{1}{\text{continue}}\right)$ 

"Continue" is only available in Advanced Mode. It makes the program skip back to the "for" of "while" block, thus skipping the remaining commands of the current iteration.

#### 2-10 Time check

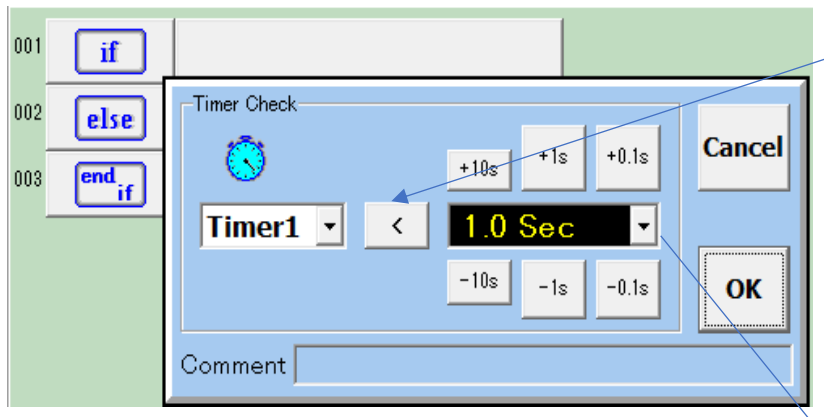

Click here to switch between "<" (less than) and ">" (larger than)

You can use any of the 4 timers and use it for the conditional check in an "if" or "while" statement. Instead of comparing a

timer to a fixed amount of time, you can also compare the timer to any of the variables (A-Z).

Examples

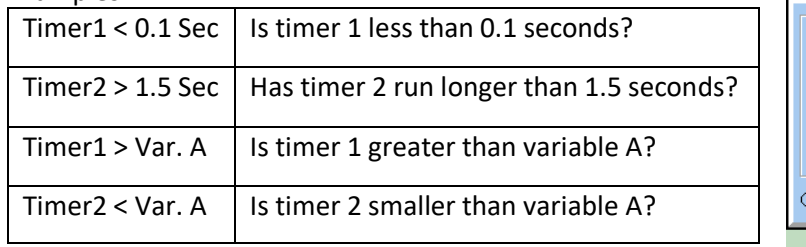

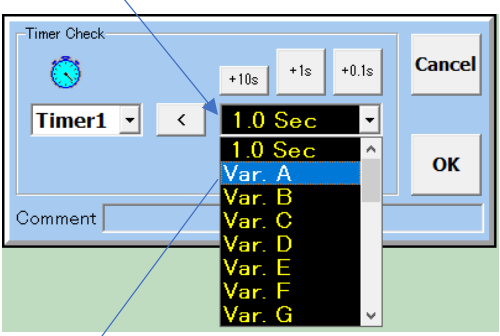

Attention when comparing a timer to a variable:

Variables get interpreted as milliseconds. For example, A = 1500 corresponds to 1.5 seconds on the timer.

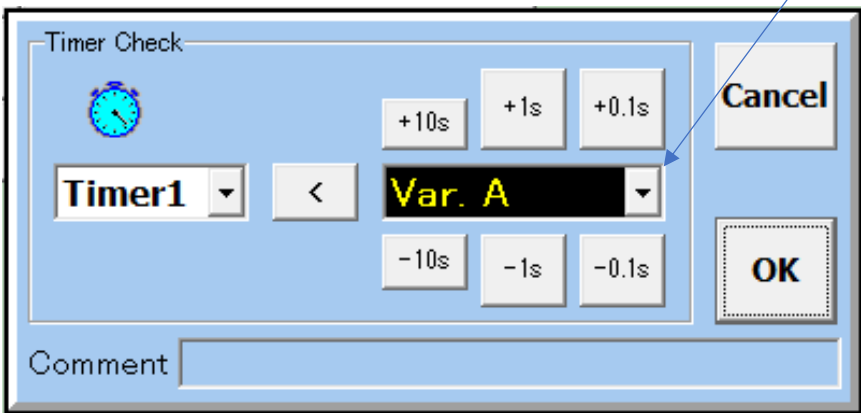

#### **2-11 Variable check**

C-Style can use 26 variables, named A-Z. The value of each of these variables can be checked by comparison against other variables, timers, sensor input or a combination of those.

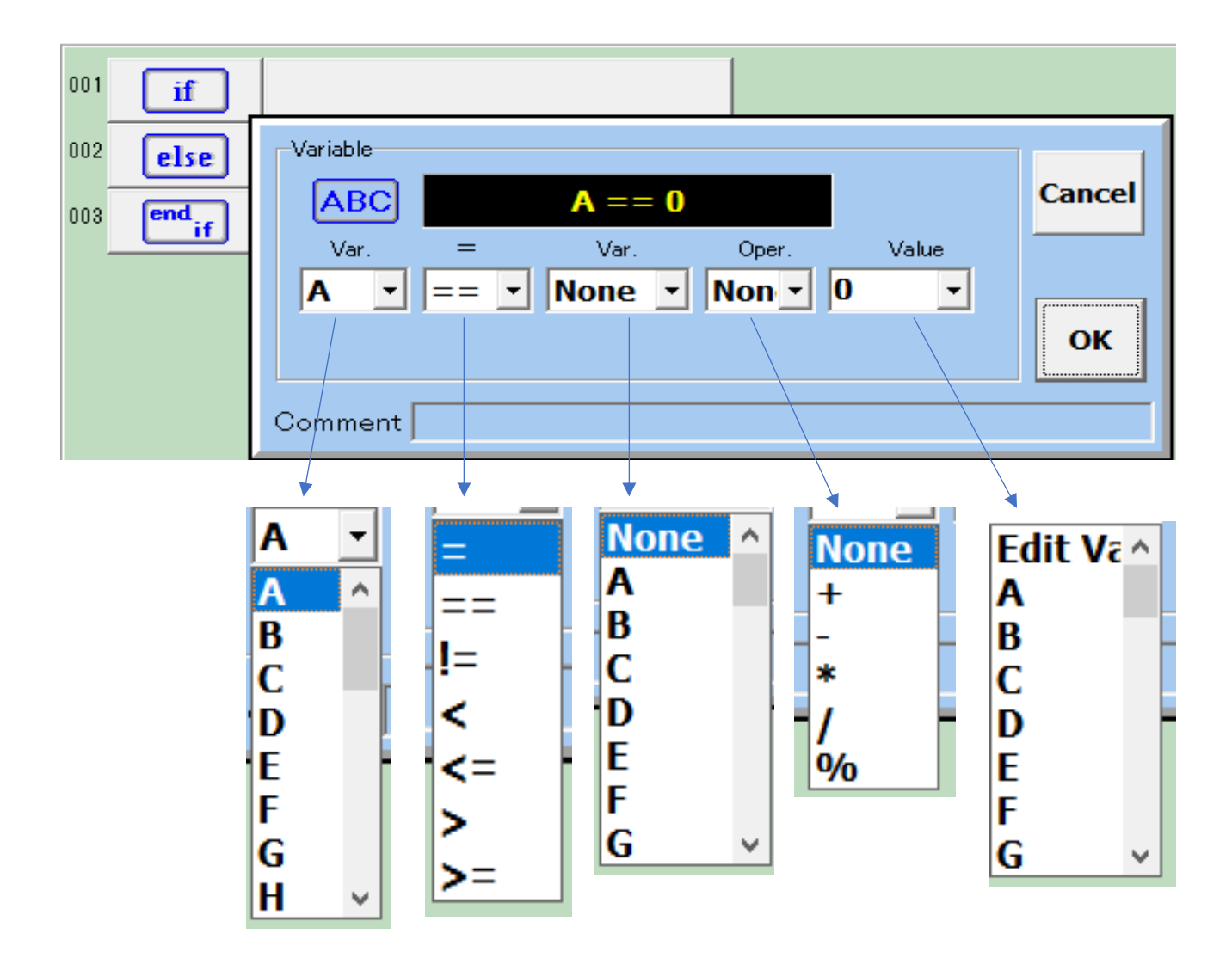

#### Examples of variable checks

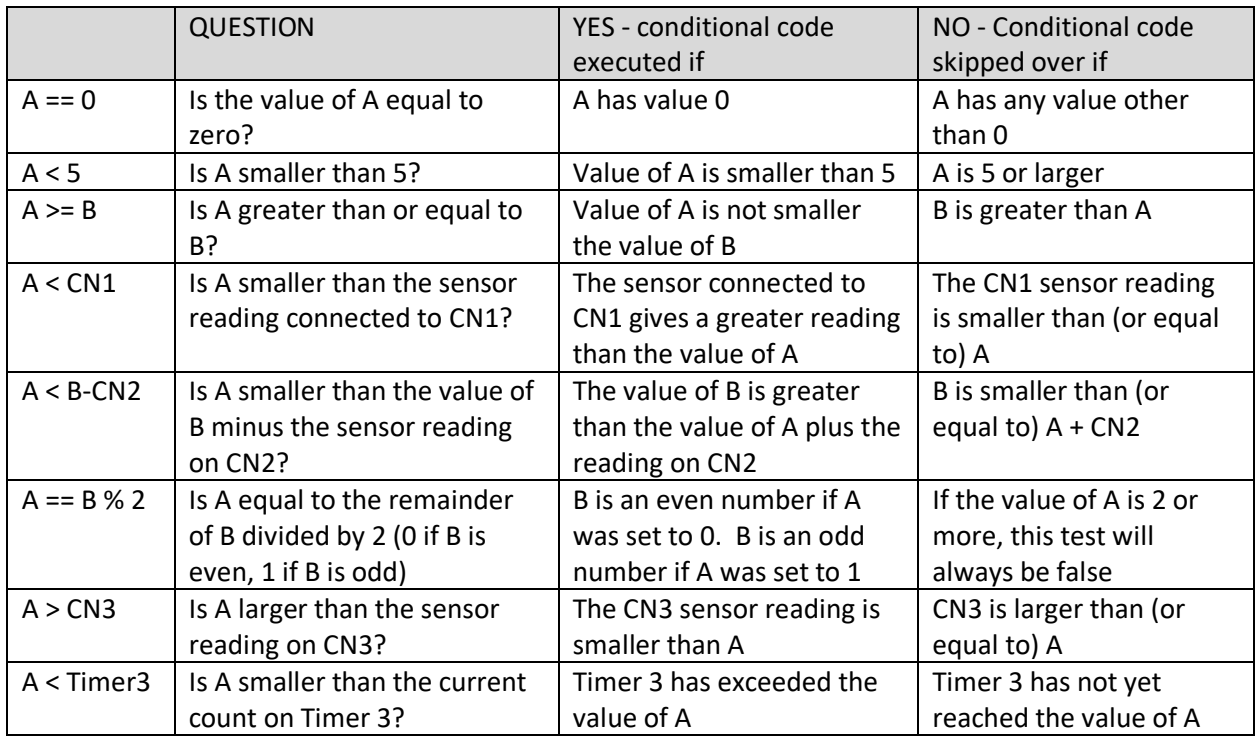

Note:

Variables can be assigned whole number values between -2 147 483 648 and +2 147 483 647 (32 bit integers)

The double equal sign "==" is a common operator in C and other programming languages. It checks whether two numbers are equal. "!=" is the opposite operator, it does the same test but turns true if the numbers are not equal.

Analog sensor readings (CN1 – CN10) are integers between 0-4095, because the Alpha-Xplorer's microcontroller (Cortex M3 STM32F102 ARM) has 12-bit AD-converters.

# **3. Setting up Input, Output an Extended Functionality**

Alpha-Xplorer has 10 connections for input and output, named CN1 to CN10.

Initially, CN1 and CN2 are connected to the short distance infrared sensors, CN3-CN9 are available and are set up to measure input from additional analog sensors. CN10 measures the voltage of the battery. These input/output settings can be changed. In particular, CN5 – CN9 can be set up to control servo motors.

In addition, in "Advanced Mode", you can access the "I2C Device" settings as shown in chapter 3-3 to 3- 8. I2C is a digital communication protocol that can control many input and output devices connected to the same connectors on the Alpha-Xplorer.

#### **3-1 Setup button**

[SJ] DAISEN C-Style for Alpha-Xplorer [Ver.20170711] - [I

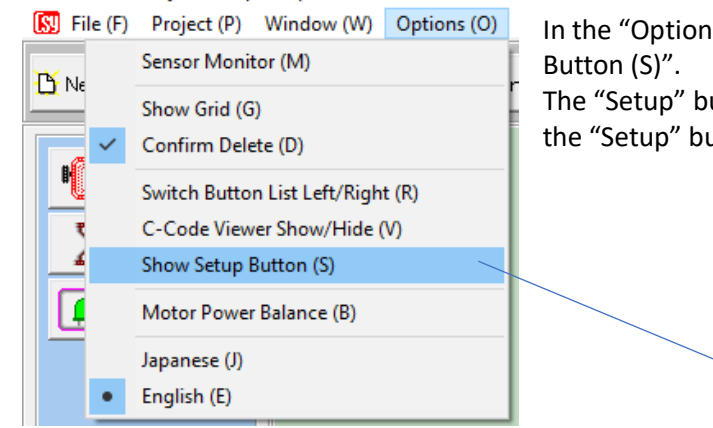

In the "Options (O)" drop-down menu, select "Show Setup

The "Setup" button appears in the top right corner. Select the "Setup" button to open the "I/O Setup" dialogue.

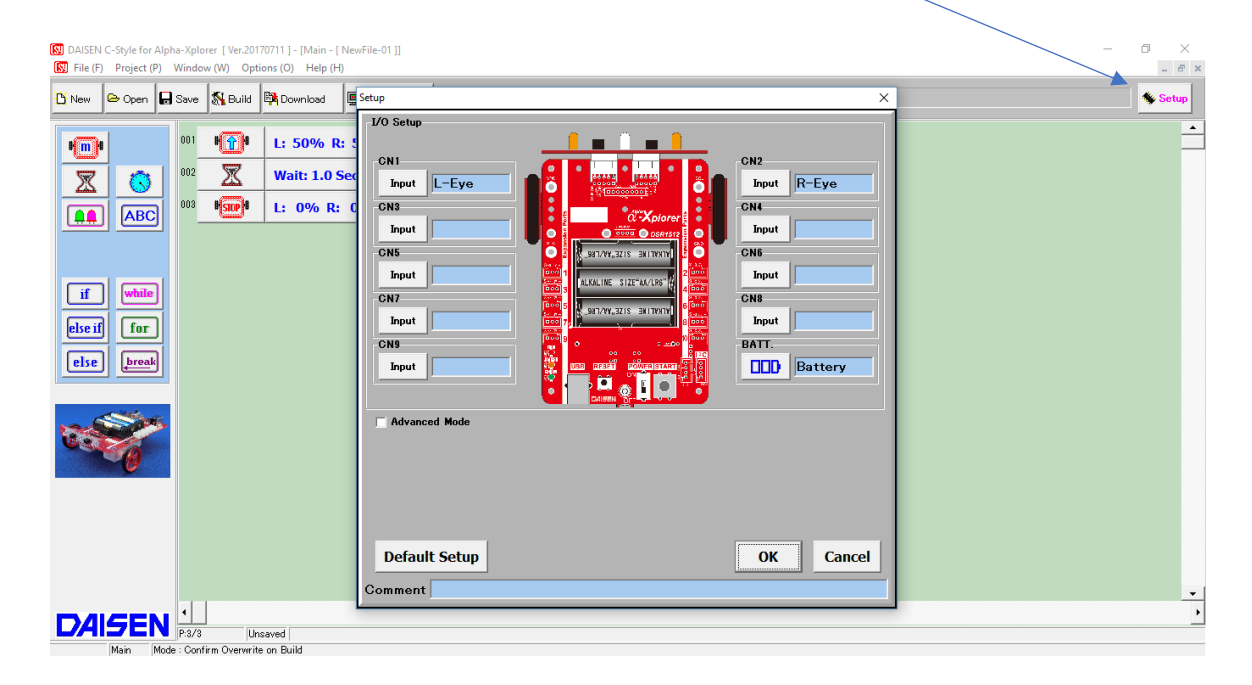

#### I/O SETUP (Input/Output)

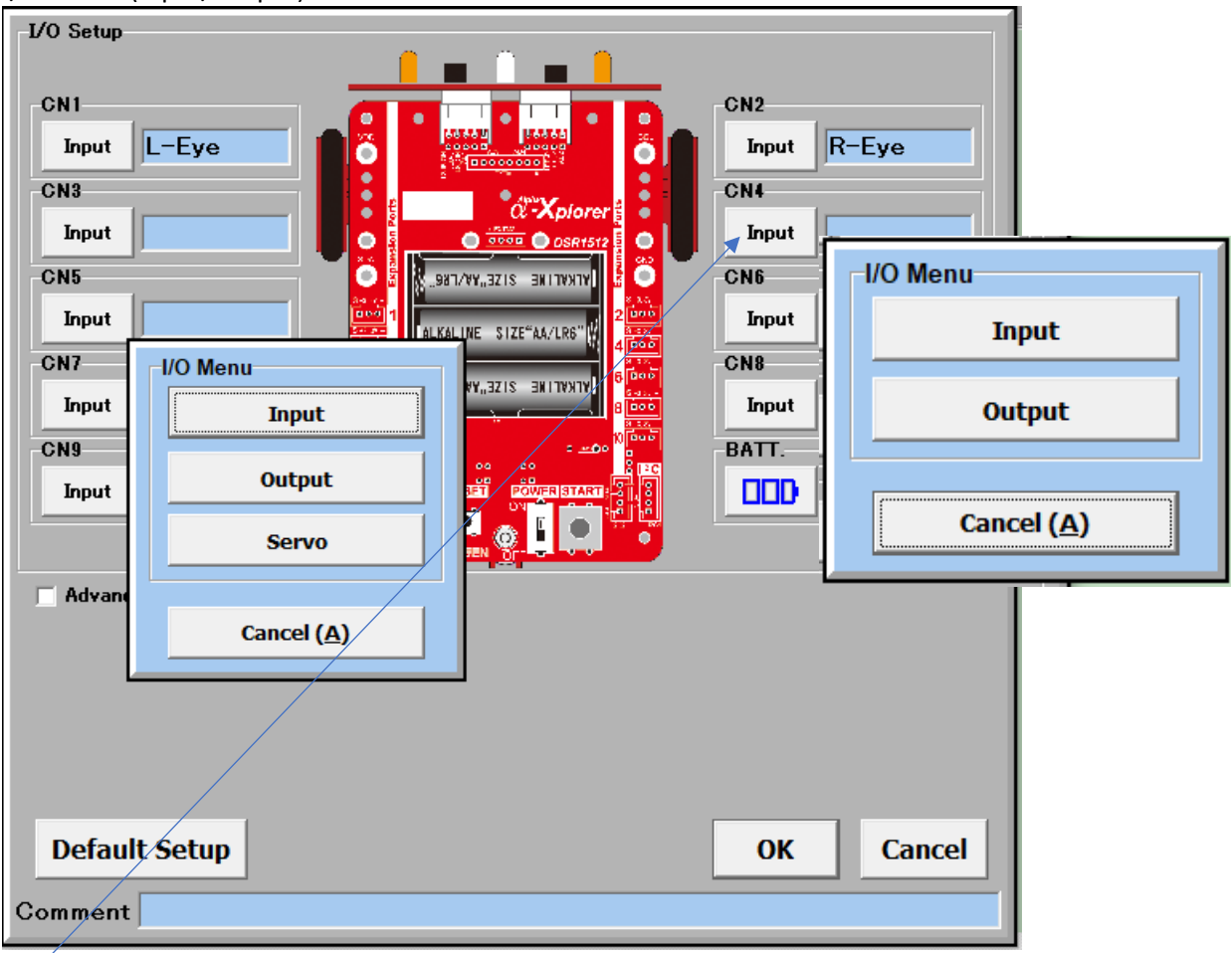

Click on the I/O status button of each sensor (initially labelled "Input") and a pop-up menu appears where you can set up the connector to listen for input from a sensor, or to provide output to control some action. CN5-CN9 can also be set to "Servo", which is a special output signal suitable for controlling a servo motor.

If you set any of the connectors to "output", a command button  $\boxed{60}$  will appear on the command button list, so that you can program the output signal for that connector.

The "Default Setup" button will reset all of the connectors to input, and any output command buttons disappear from the command button list.

Of course, your robot will not know about changes you made to the I/O setup until you have successfully built a program and downloaded it to the robot.

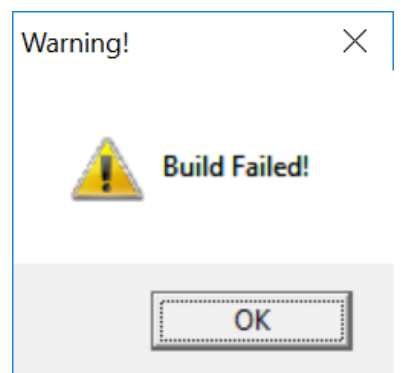

WARNING: If you change the I/O setup after writing your program, the command buttons will disappear from the command button list, but not from your program. This will result in an error and you cannot build your program. The C-compiler will try to send an output signal to a connector that is set to measure an incoming signal. The build process will fail with an error message and will not generate code that you can download to your robot. When you write a program where you change the I/O setup in C-

Style, we recommend that you write down the I/O setup used for that program. Otherwise, you may get confused when you want to improve your C-Style program a few days later, but don't remember

the I/O setup you need to use. (When this happens to you repeatedly, it is probably time for you to move on from C-Style to programming your robot in C, as explained in the C-Style manual No. 3, "C-Style C-code manual")

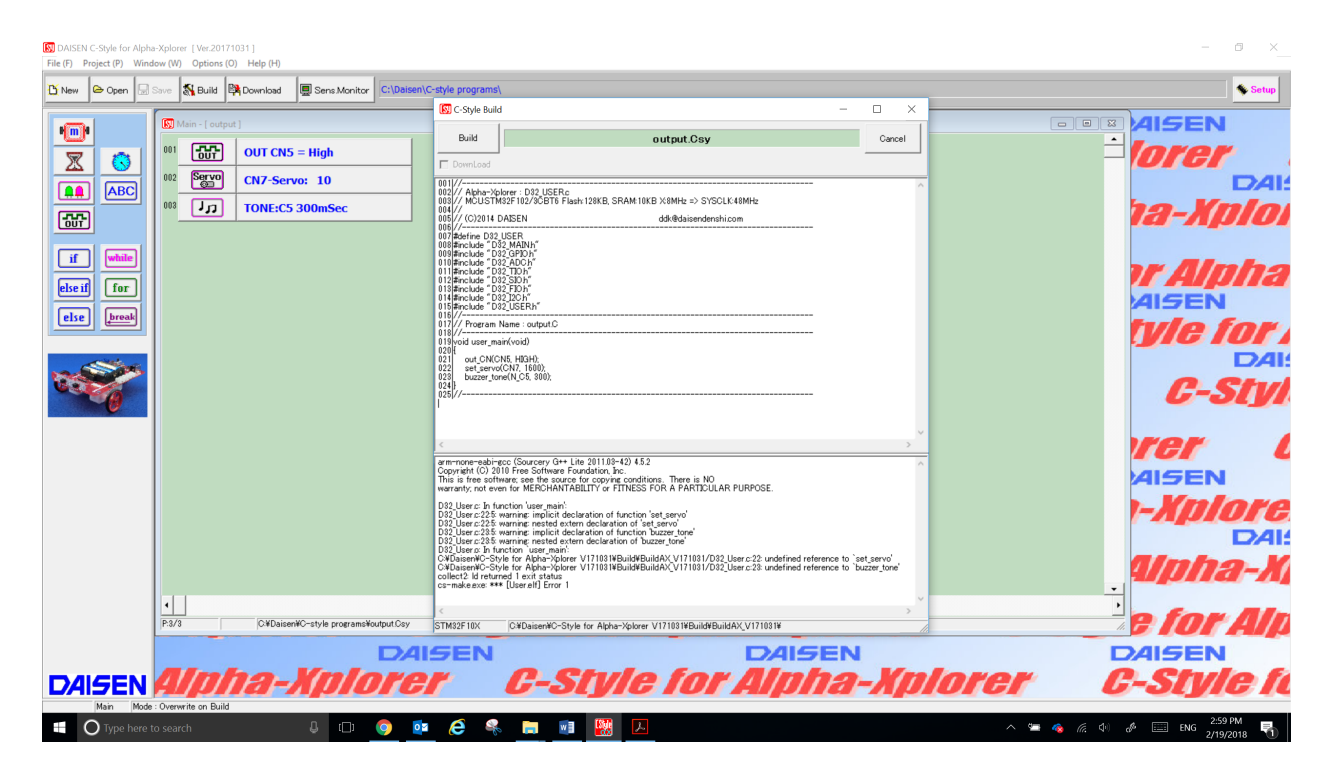

#### **3-2 Using a servo motor**

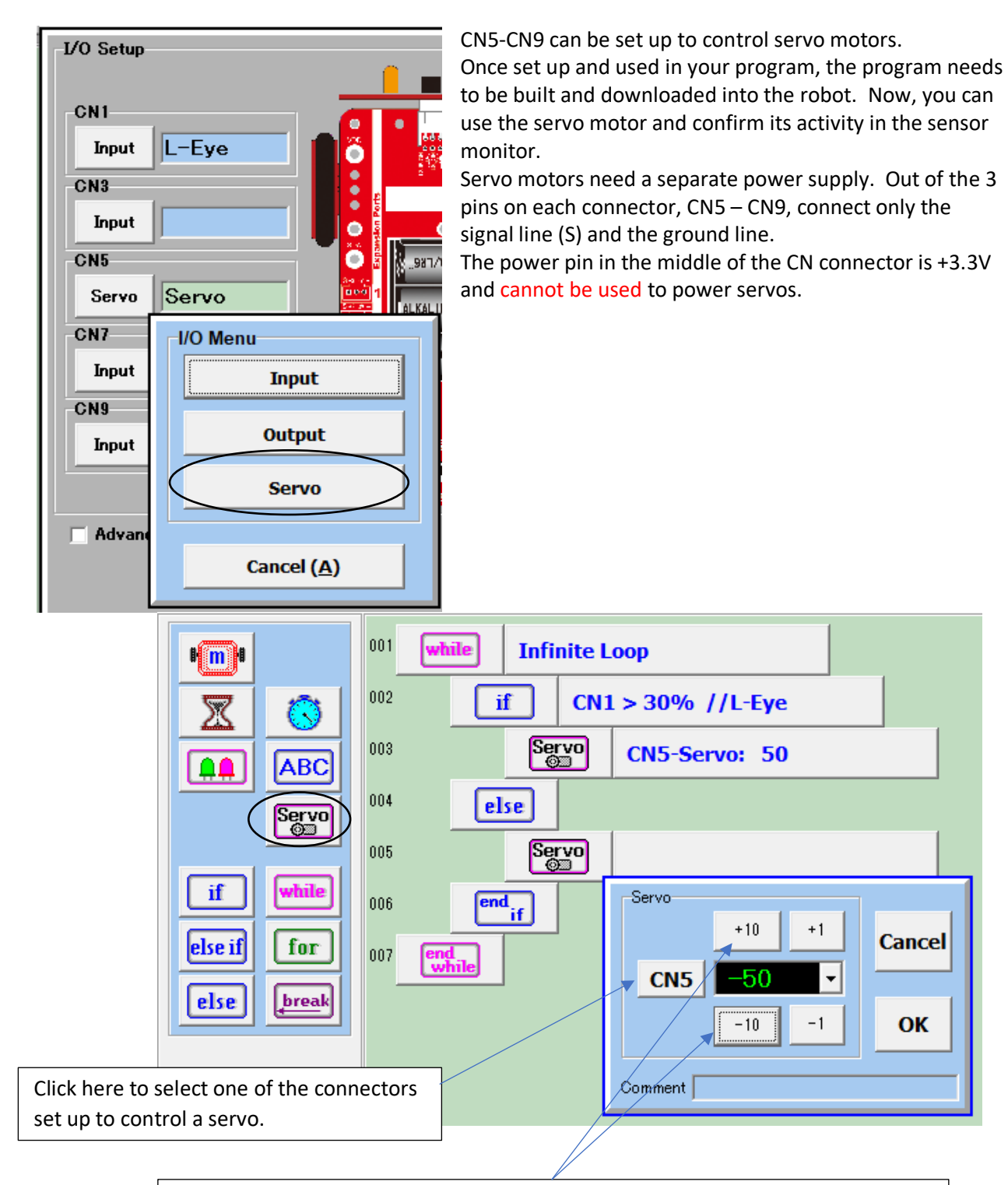

The setting can be between -100 and 100, with 0 being the middle position. Depending on the type and manufacturer, some servos do not move all the way to position 100. Please confirm the range of motion for your servo in the sensor monitor.

#### **3-3 Extended functionality**

Open the "I/O Setup" window by clicking on the "Setup" button as explained earlier in this chapter. Underneath the I/O settings to the left is a checkbox "Advanced Mode".

Click on this checkbox and the extended function checkbox will appear. Check the respective boxes if you want to add to your robot a

6D/9D-Compass (DSR1401/1603)

4/6 channel motor controller board (for example, to build an ominwheel robot)

16x2 LCD display

4ch USS sonar distance sensor

Additional Alpha-Xplorer boards for added functionality via an I2C digital connection

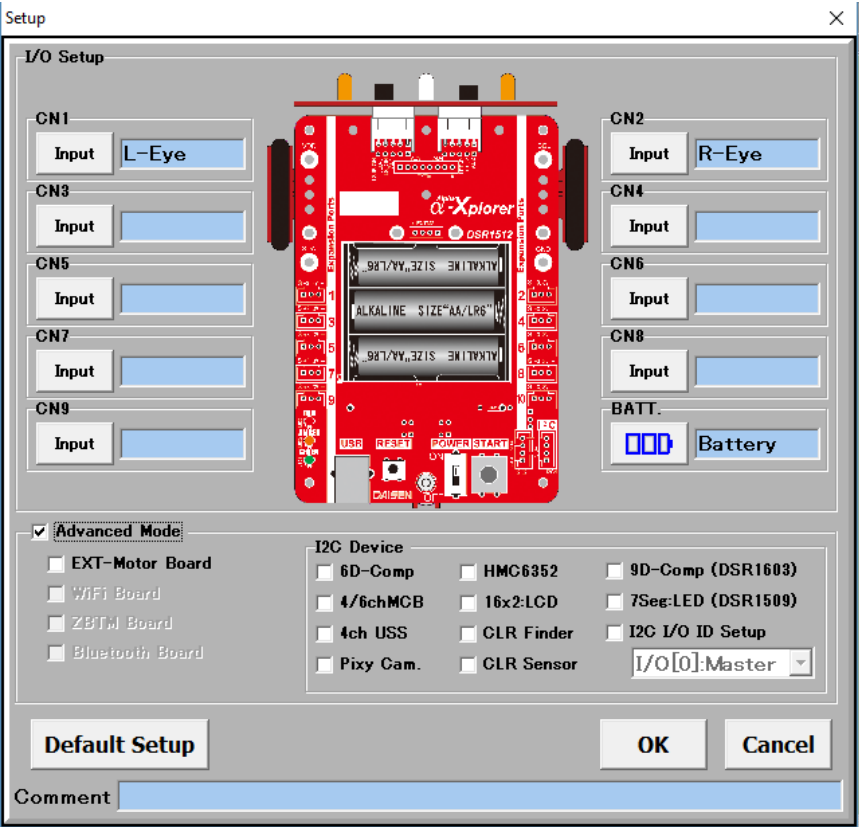

In addition, once you click "OK" to close the setup window, advanced buttons appear in the command button list, including a "C code" button and a "Sub Prog" button. Other advance command buttons appear only if you activate the specific function by checking the box in the "Advanced Mode" panel.

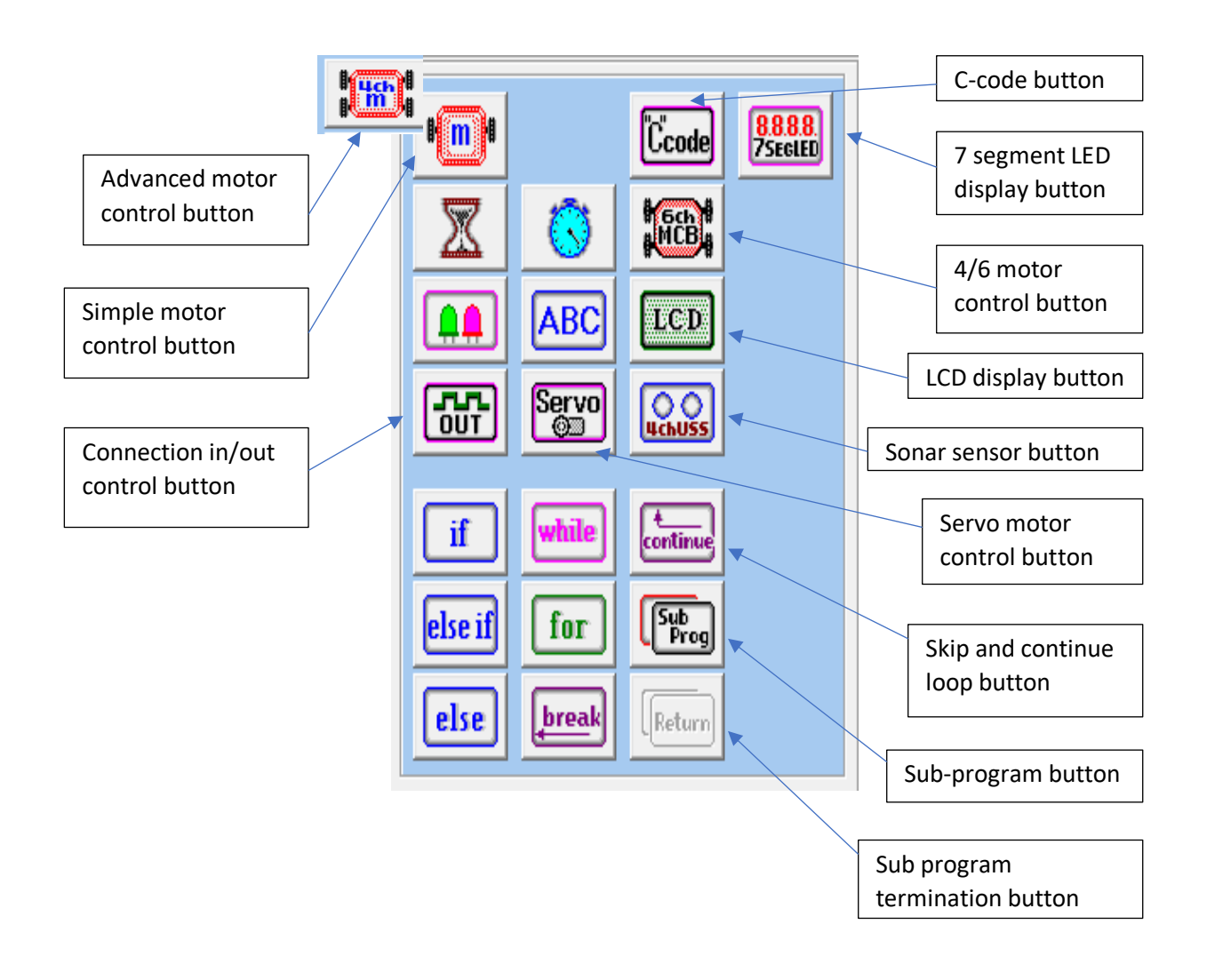

#### **3-4 Using the LCD board (DSR1416)**

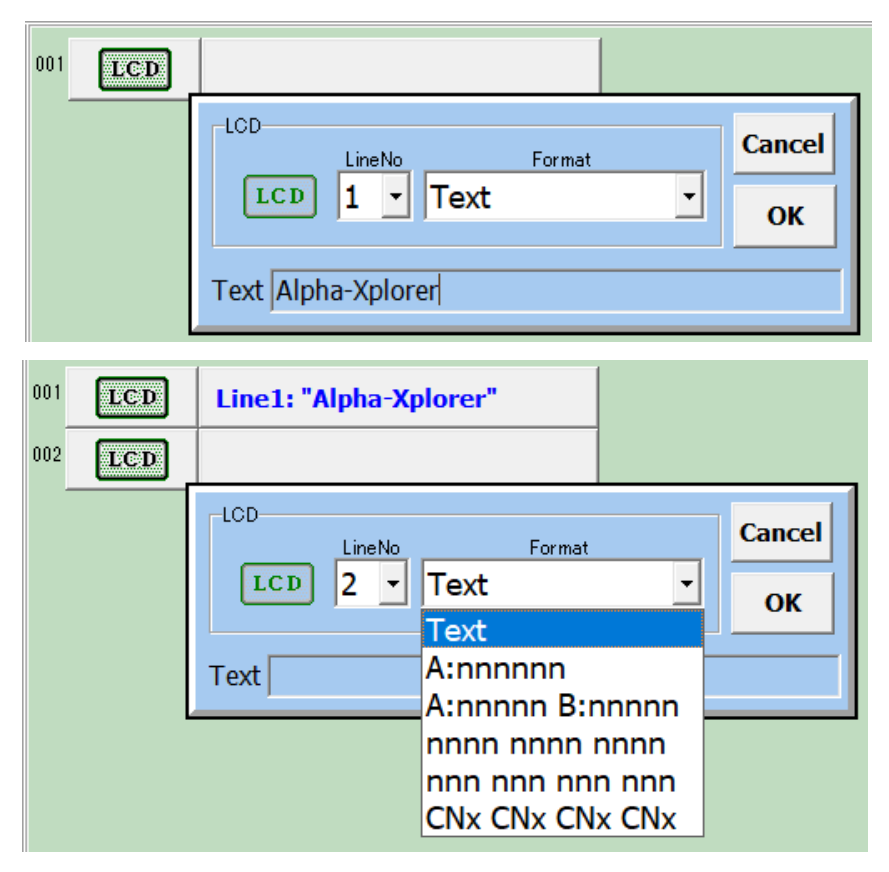

Press the "Setup" button to open the I/O setup window and select "Advanced Mode". In the I2C device list, check the box for "16x2 : LCD", then click "OK". The "LCD" command button will appear in the command button list. When using the LCD command button, select whether you want to display information in the display's first or second line. Then, in the "Format" box, select what type of information you would like to display. If you want to display text, add the text to display in the "Text" line below. Unfortunately, you cannot display any quotation marks (").

You can also display the content of up to 4 variables and sensor readings.

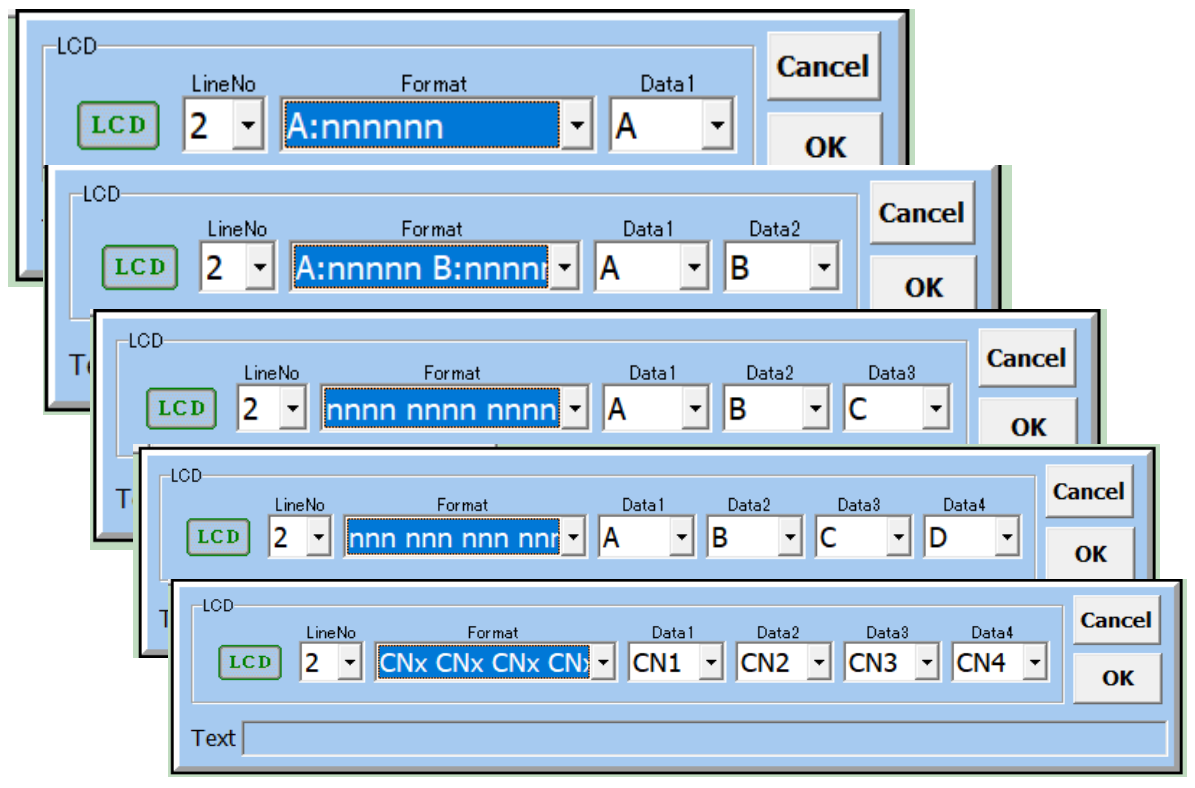

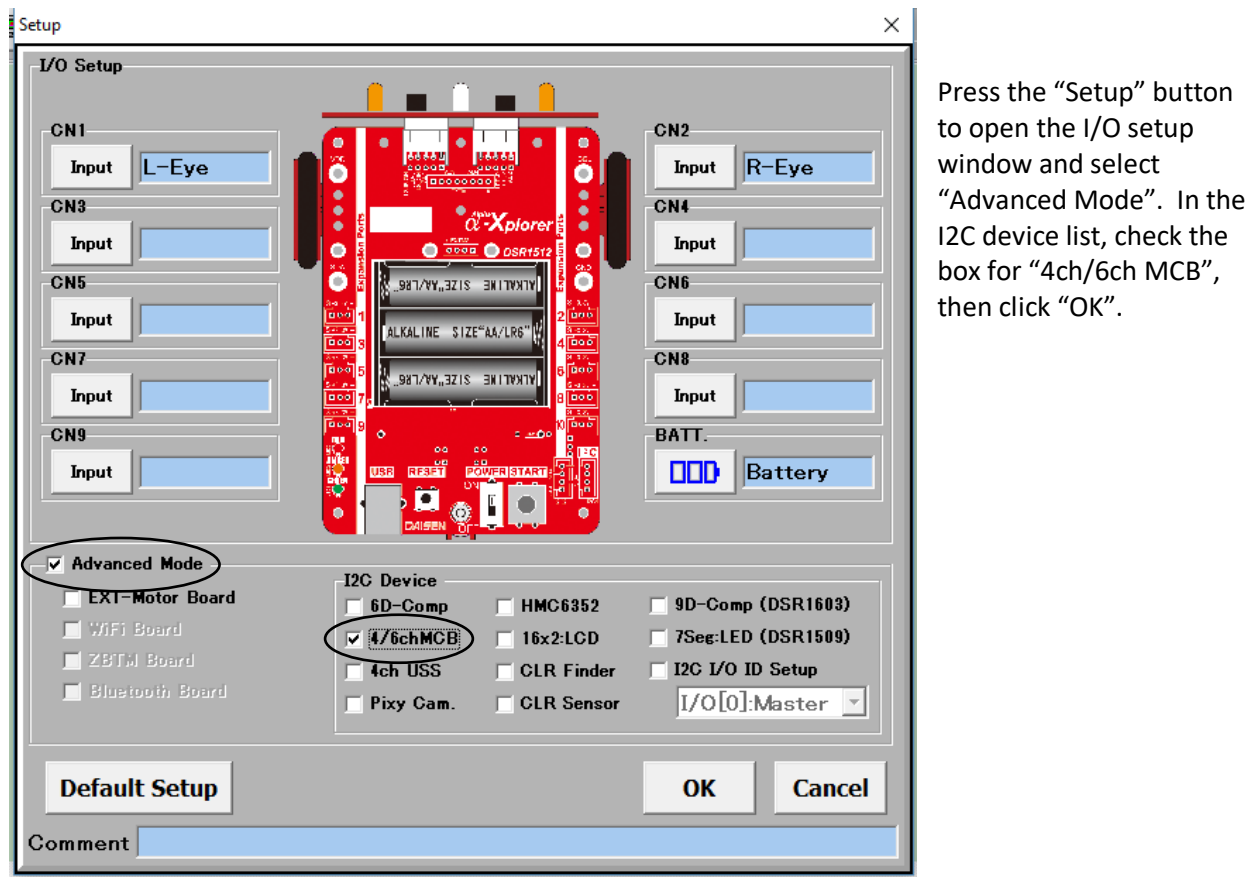

#### **3-5 Using the 4 or 6 channel motor control board**

The 4/6 motor control button  $\frac{1}{2}$  will appear in the command button list.

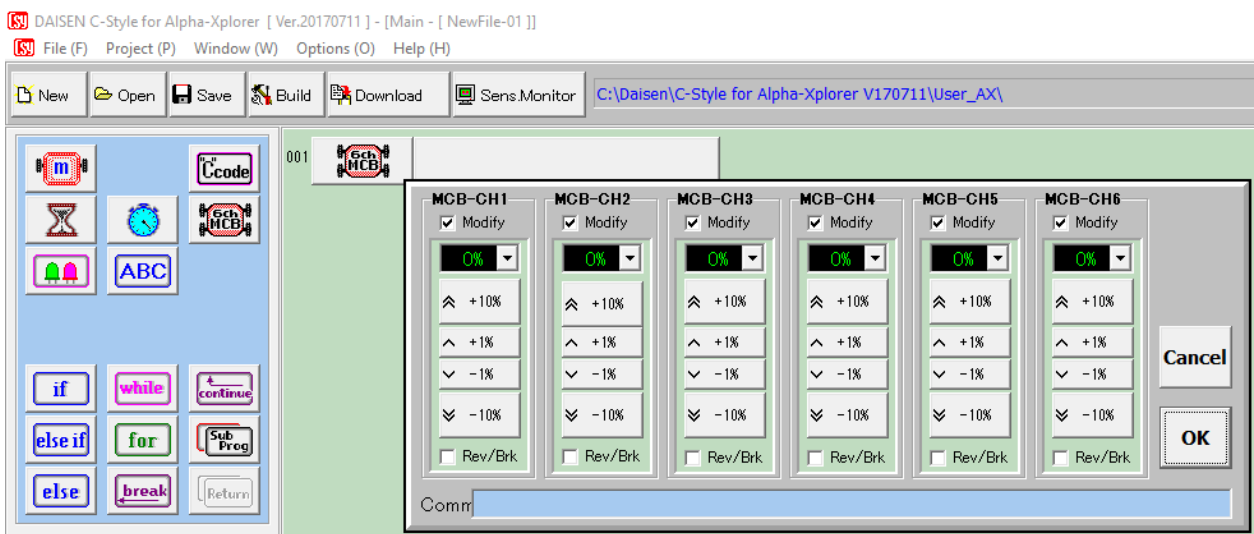

Each motor can be set to a speed between 0% and 100%. To change direction, check the "Rev/Brk" checkbox of the respective motor. Click on the "Modify" checkbox to uncheck any motors you are not using.

#### **3-6 Using the sonar distance sensor**

Press the "Setup" button to open the I/O setup window and select "Advanced Mode". In the I2C device list, check the box for "4ch USS", then click "OK". The multi-motor command button will appear in the command button list.

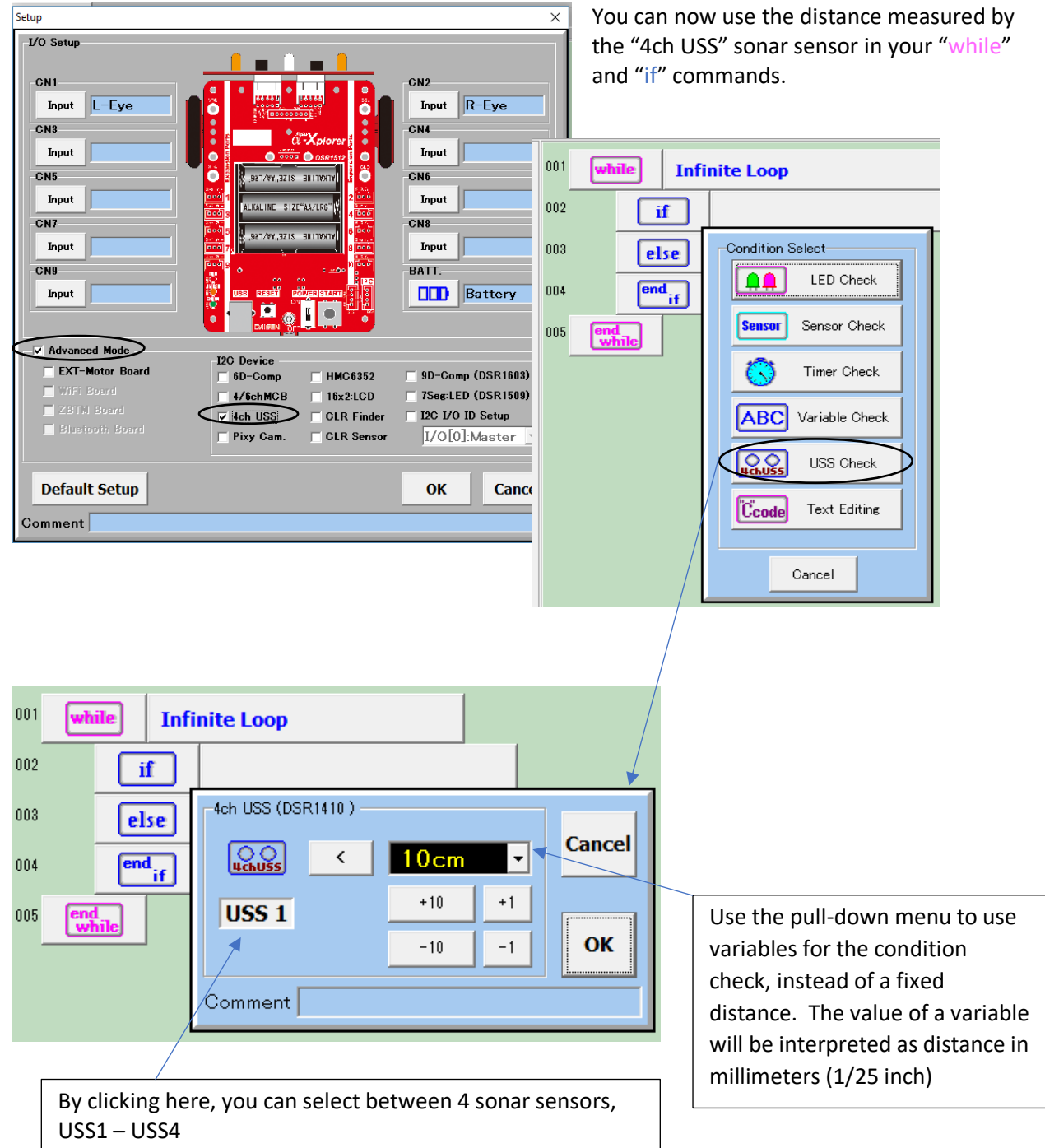

Sensor Monitor  $\times$ 閉じる センサモニタ & 出力チェック MainBoard | 4ch USS |  $LED - L$  $IR-LED$  $LED-R$ CN1  $CN2$  $\Omega$  $\Omega$  $\Omega$ R-Eye  $L-Eye$ CN4 CN<sub>3</sub> F CN5 CN<sub>6</sub> F **Sensor Monitor**  $\times$ CN7 センサモニタ & 出力チェック 閉じる F MainBoard 4ch USS CN9 **ISSUE** LED **No.1** LED3:Red USS<sub>1</sub>  $39cm$ 398 LED2:Amber  $No.2$ LED1:Green USS<sub>2</sub>  $31cm$ 318  $No.3$ USS<sub>3</sub> 139cm 1397 **No.4** USS<sub>4</sub> 29cm 298 QQ モニタ動作中 ...

After you set up the "4ch USS" in the I/O setup window, click on the "Sens. Monitor" button. You will see that a new tab appears, called "4ch USS". Click on that tab to see your sonar sensor readings.

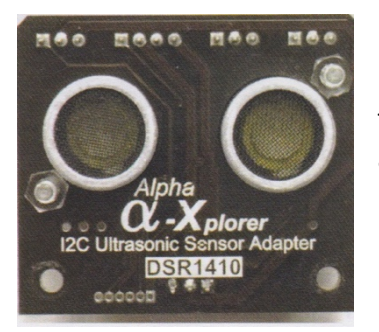

To display the 4ch USS data in the sensor monitor, you need to download an additional software program for your 4ch USS sensor.

### **3-7 Using a compass sensor (6D/9D-Compass: DSR1401/DSR1603)**

To use a multi-function compass sensor, check the appropriate box in the Advanced Mode menu. Now, you can use a direction check as the condition in an "if" or "while" command. Select the "Target" box to your direction of interest, and then the "Range (+/-)" box to the right precision – don't set the range to narrow at first.

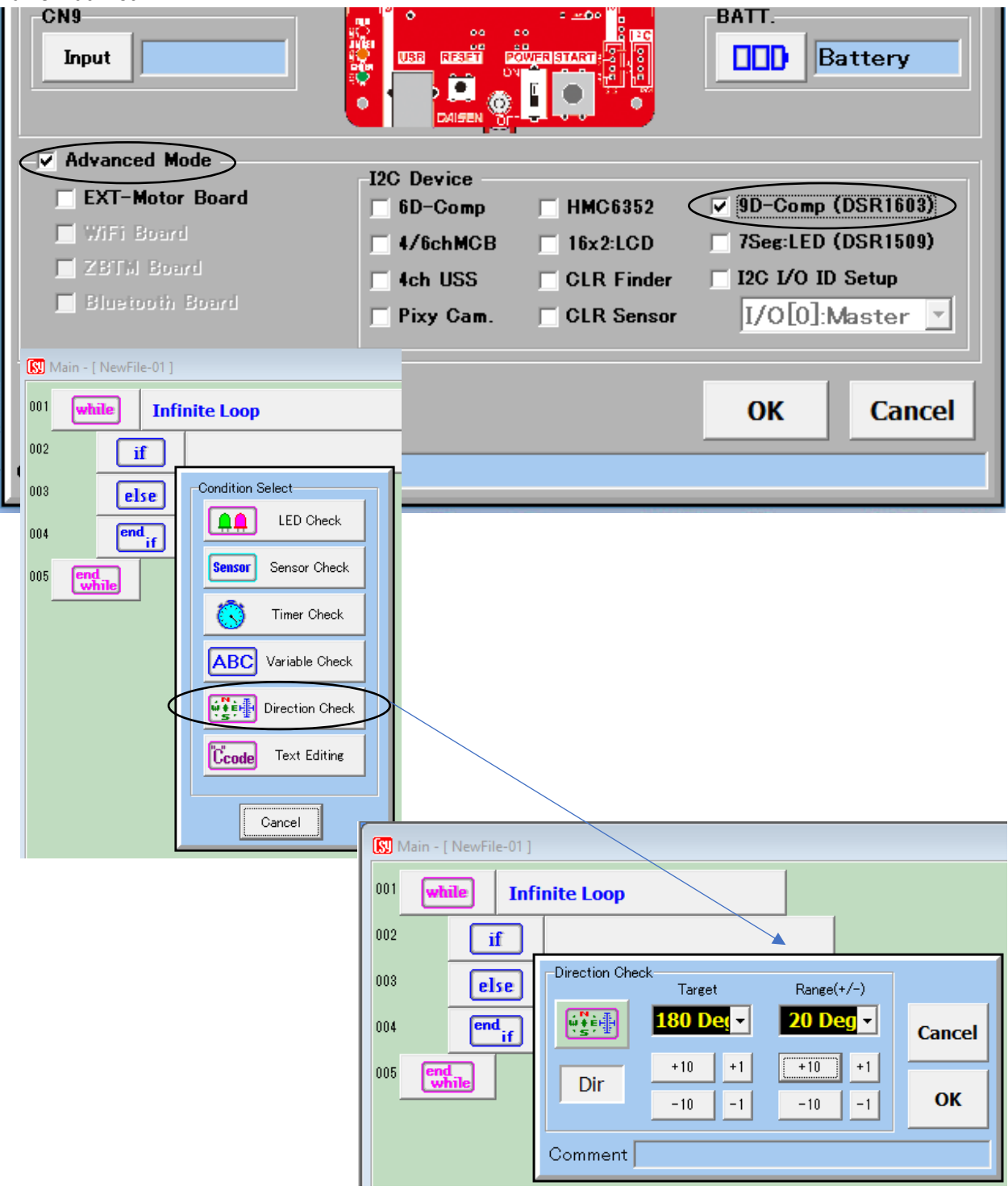

After you set up your compass sensor in the I/O setup window, click on the "Sens. Monitor" button. Click on the compass tab to see the compass sensor readout window. With your robot connected, click on "Start" to see the compass sensor signal.

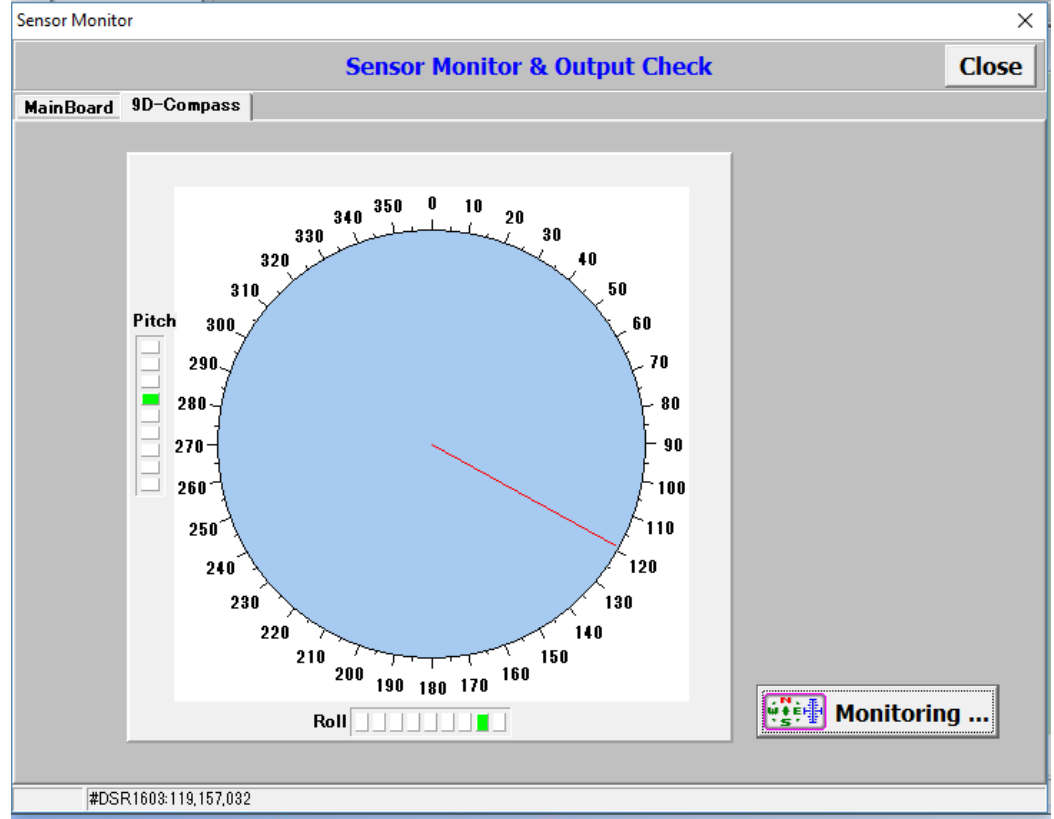

If the compass sensor monitor fails to display the direction (red line), write any short C-Style program that uses the uses the compass sensor, build it, download it to the robot and run it, to help the robot initializes its connection to the compass sensor. Then, keep the robot connected and go back to the Sensor Monitor. If the compass sensor monitor still does not respond, make sure the 4 contacts of the compass sensor are connected correctly, SDA to SDA, SCL to SCL, plus to plus and ground to minus.

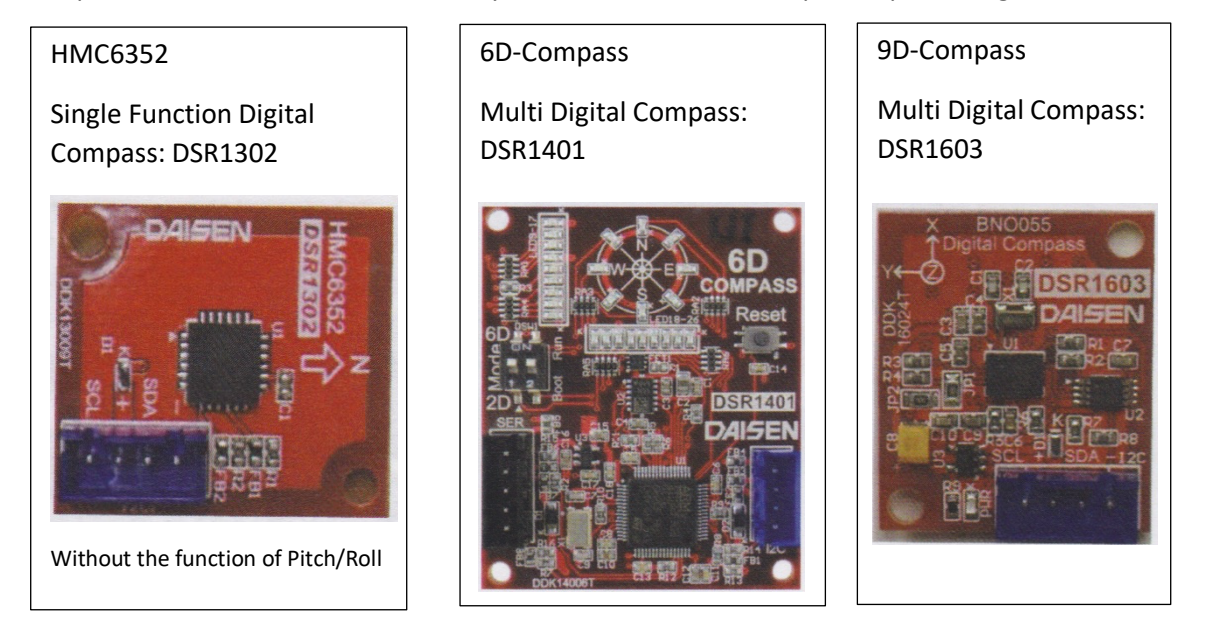

#### **3-8 Connecting several Alpha-Xplorer boards**

Check "I2C I/O ID Setup" box if you would like to another Alpha-Xplorer board as an additional I/O sensor board.

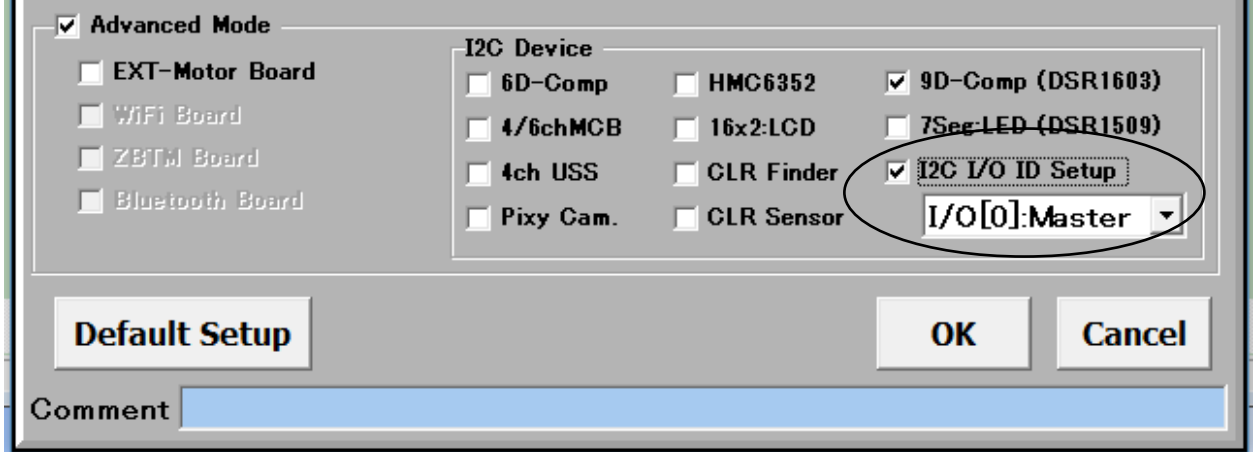

A single Alpha-Xplorer can use 9 analog sensors, connected to CN1-CN9. However, you can connect another Alpha-Xplorer through the "I2C" 4-pin digital connector to add more sensors.

The main Alpha-Xplorer which handles information from all the sensors is called "Master" (I/O[0]). Additional Alpha-Xplorers which send sensor information to the parent are called Sub-I/O (I/O[1]  $\sim$ I/O[8]). First, in the setup window, we need to decide for each Alpha-Xplorer whether it is the Master or a Sub-I/O, and if so which number.

As long as the Sub-I/O program is built and downloaded with the correct ID number (1-8), corresponding to the Sub-I/O number set up in the Setup window, it will run by turning on the power (without pushing the start button on the Sub-boards) , and the Master will be able to read the sensor information from the Sub-I/O boards and use it in its program.

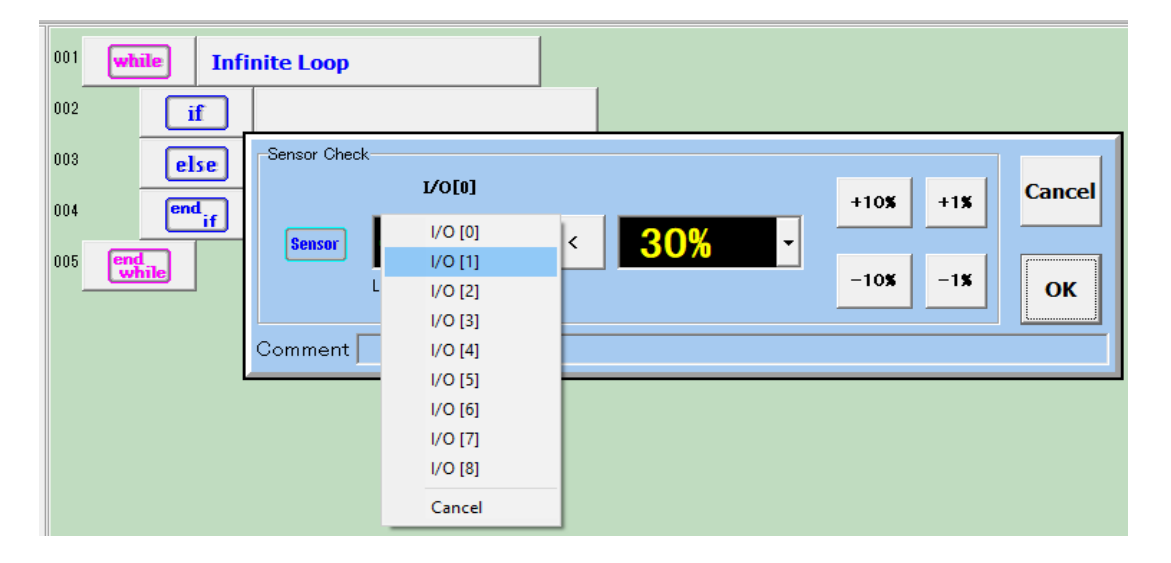

## **4. Sub-Programs**

#### **4-1 Finding the sub-program button**

Press the "Setup" button to open the I/O setup window, check the "Advanced Mode" checkbox and click "OK".

The "SubProg" command button will appear in the command button list and can be used in your program just like the other command buttons.

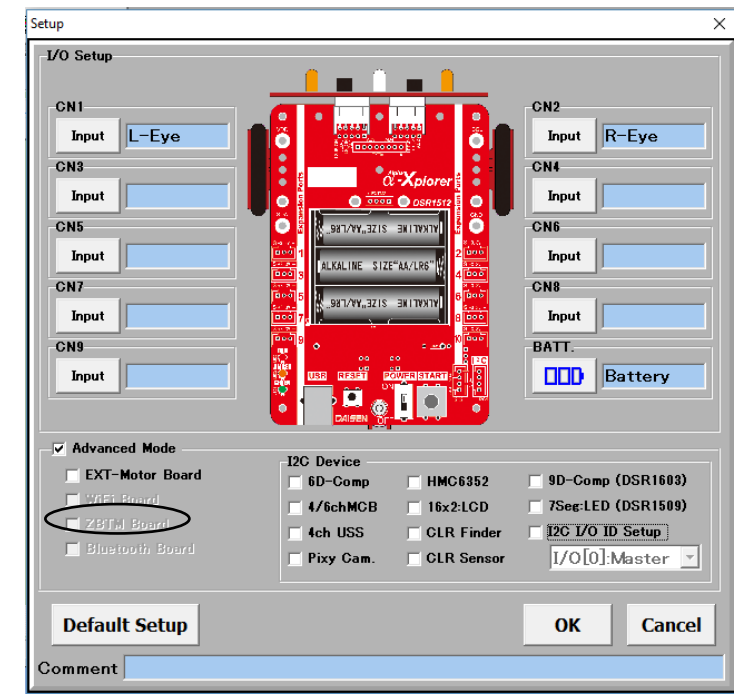

[S] DAISEN C-Style for Alpha-Xplorer [Ver.20170711 ] - [Main - [NewFile-01 ]]

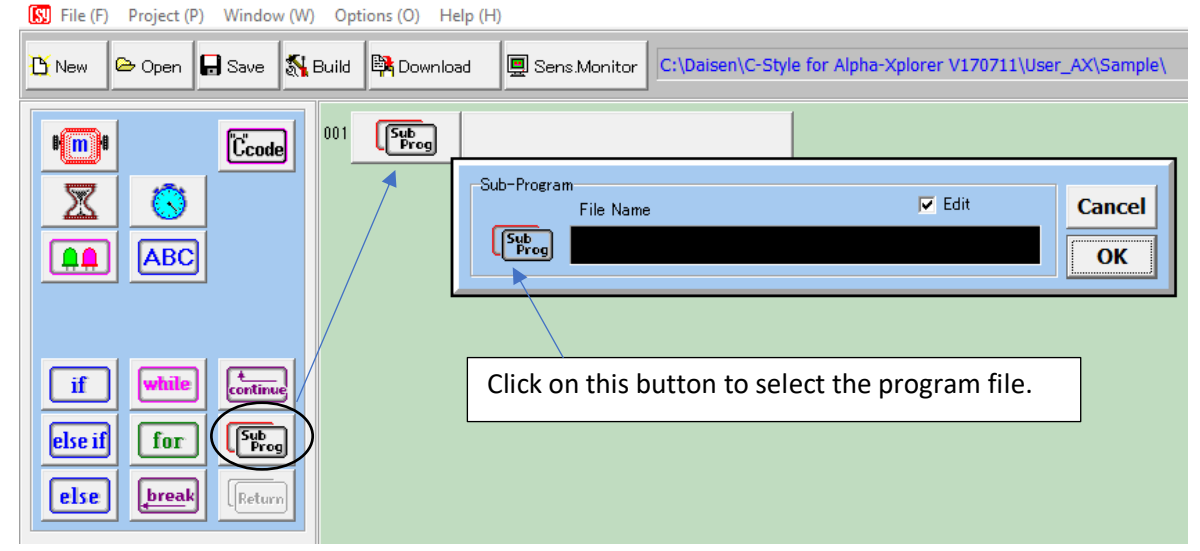

Sub-programs are very useful if your robot needs to do the same procedure several times. You can program the procedure inside a sub-program, and have only one command button in your main program, the "SubProg" button, to carry out that procedure. (C programmers call this a "function".)

#### **4-2 Creating sub-programs**

You can create up to 30 sub-programs in C-Style. However, C-Style does not allow you to put a "Sub-Prog" button in a sub-program. (If your program gets complicated enough that you need nested subroutines, consider switching to C code, as explained in the next manual.)

To create a new sub-program, position the "Sub Prog" command button in your program and click on "OK". If you want to us an existing sub-program, click on the "Sub Prog" symbol, and then select the sub-program you need.

Please make sure you store sub-programs in the same folder with the main program.

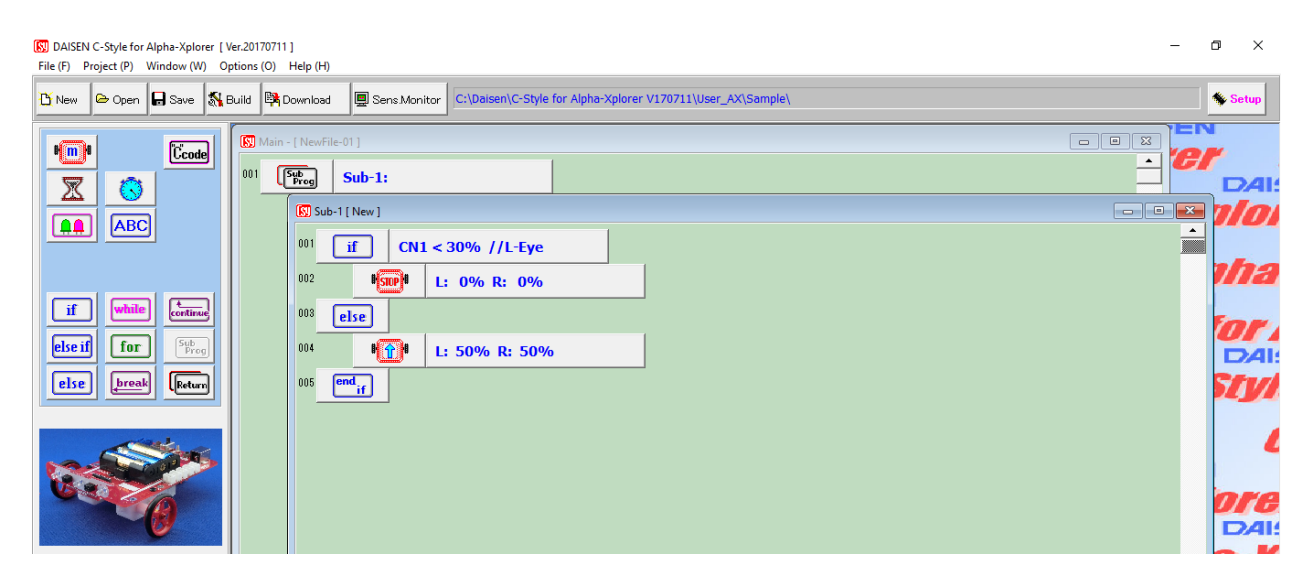

In the open sub-program window, you can program your sub-program just like the main program, by selecting command buttons from the command button list and placing them in your sub-program. To save your sub-program, make sure that the sub-program window is active, by clicking your mouse anywhere in the window. The active window's title bar and frame has a slightly darker blue color than inactive program windows. With the sub-program window active, simply click the "Save" button in the top left area of the C-Style window. Save the sub-program file in the same folder as the main program. The file name you chose when you save the sub-program will appear as comment in the sub-program button in the main program.

MEMO 1

MEMO2

# DAISEN

4-9-24, Nipponbashi, Naniwaku, Osaka, Japan 556-0005 TEL+81-6-6631-5553/FAX+81-6-6631-6886 URL http://www.daisendenshi.com Email ddk@daisendenshi.com

> Translated and edited by Robomov LLC 252 Nassau Street, Princeton, NJ, USA, 08542 www.robomov.net info@robomov.net